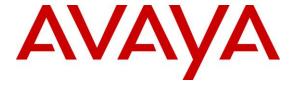

## Avaya Solution & Interoperability Test Lab

Application Notes for XO Communication SIP Trunking Service with Avaya Communication Server 1000 Release 7.6, Avaya Aura® Session Manager Release 6.3 and Avaya Session Border Controller for Enterprise Release 6.2 – Issue 1.0

#### **Abstract**

These Application Notes describe the steps to configure Session Initiation Protocol (SIP) Trunking between XO SIP Trunking Service and an Avaya SIP-enabled enterprise solution. The Avaya solution consists of Avaya Communication Server 1000 Release 7.6, Avaya Aura® Session Manager Release 6.3, Avaya Session Border Controller for Enterprise Release 6.2 and various Avaya endpoints. This documented solution does not extend to configurations without Avaya Aura® Session Manager or Avaya Session Border Controller for Enterprise.

XO SIP Trunking Service provides PSTN access via a SIP Trunk between the enterprise and XO networks as an alternative to traditional PSTN trunks such as analog or ISDN-PRI. This approach generally results in lower cost for the enterprise.

XO is a member of the Avaya DevConnect Service Provider Program. Information in these Application Notes has been obtained through DevConnect compliance testing and additional technical discussions. Testing is conducted via the DevConnect Program at the Avaya Solution and Interoperability Test Lab.

# **Table of Contents**

| 1. Introduction                                                                   |    |
|-----------------------------------------------------------------------------------|----|
| 2. General Test Approach and Test Results                                         | 4  |
| 2.1. Interoperability Compliance Testing                                          | 4  |
| 2.2. Test Results                                                                 |    |
| 2.3. Support                                                                      |    |
| 3. Reference Configuration                                                        | 7  |
| 4. Equipment and Software Validated                                               |    |
| 5. Configure Avaya Communication Server 1000                                      |    |
| 5.1. Log into the CS1000                                                          |    |
| 5.1.1. Log into Unified Communications Management (UCM) and Element Manager (EM   |    |
| 5.1.2. Log into Call Server Command Line Interface (CLI)                          |    |
| 5.2. Administer Node IP Telephony                                                 |    |
| 5.2.1. Obtain Node IP Address                                                     |    |
| 5.2.2. Administer Quality of Service (QoS)                                        |    |
| 5.2.3. Synchronize the new configuration                                          |    |
| 5.3. Administer Voice Codec                                                       |    |
| 5.3.1. Enable Voice Codec, Node IP Telephony                                      |    |
| 5.3.2. Administer Voice Codec on Media Gateways                                   |    |
| 5.4. Administer Zones and Bandwidth                                               |    |
| 5.4.1. Create Zone for VGW and IP phones                                          |    |
| 5.4.2. Create Zone for virtual SIP Trunk                                          |    |
| 5.5. Administer SIP Trunk Gateway                                                 |    |
| 5.5.1. Integrated Services Digital Network (ISDN)                                 | 17 |
| 5.5.2. Administer SIP Trunk Gateway to the Avaya SBCE                             | 18 |
| 5.5.3. Administer Virtual D-Channel                                               |    |
| 5.5.4. Administer Virtual Super-Loop                                              |    |
| 5.5.5. Enable Music for Customer Data Block                                       |    |
| 5.5.6. Administer Virtual SIP Route                                               |    |
| 5.5.7. Administer Virtual SIP Trunks                                              |    |
| 5.5.8. Administer Calling Line Identification Entry                               |    |
| 5.5.9. Enable External Trunk to Trunk Transferring                                |    |
| 5.6. Administer Dialing Plans                                                     |    |
| 5.6.1. Define ESN Access Codes and Parameters (ESN)                               | 29 |
| 5.6.2. Associate Numbering Plan Area Code (NPA) and Special Number (SPN) calls to |    |
| ESN Access Code 1                                                                 |    |
| 5.6.3. Administer Digit Manipulation Block (DMI)                                  |    |
| 5.6.4. Administer Route List Block (RLB)                                          | 32 |
| 5.6.5. Administer Incoming Digit Translation (IDC)                                | 33 |
| 5.6.6. Administer Outbound Call - Special Number                                  |    |
| 5.6.7. Administer Outbound Call - Numbering Plan Area (NPA)                       |    |
| 6. Configure Avaya Aura® Session Manager                                          |    |
| 6.1. System Manager Login and Navigation                                          |    |
| 6.2. Specify SIP Domain                                                           |    |
| 6.3. Add Location                                                                 | 38 |

| 6.4. Add Adaptations                                         | 39  |
|--------------------------------------------------------------|-----|
| 6.5. Add SIP Entities                                        | 41  |
| 6.6. Add Entity Links                                        | 43  |
| 6.7. Add Routing Policies                                    |     |
| 6.8. Add Dial Patterns                                       | 46  |
| 6.9. Add Avaya Aura ® Session Manager                        | 48  |
| 7. Configure Avaya Session Border Controller for Enterprise  |     |
| 7.1. Log into Avaya Session Border Controller for Enterprise |     |
| 7.2. Global Profiles                                         |     |
| 7.2.1. Uniform Resource Identifier (URI) Groups              | 53  |
| 7.2.2. Routing Profiles                                      | 54  |
| 7.2.3. Topology Hiding                                       | 56  |
| 7.2.4. Server Interworking                                   |     |
| 7.2.5. Signaling Manipulation                                | 63  |
| 7.2.6. Server Configuration                                  | 66  |
| 7.3. Domain Policies                                         | 69  |
| 7.3.1. Application Rules                                     | 69  |
| 7.3.2. Media Rules                                           | 70  |
| 7.3.3. Signaling Rules                                       | 72  |
| 7.3.4. Endpoint Policy Groups                                | 77  |
| 7.3.5. Session Policy                                        | 78  |
| 7.4. Device Specific Settings                                | 80  |
| 7.4.1. Network Management                                    | 80  |
| 7.4.2. Media Interface                                       |     |
| 7.4.3. Signaling Interface                                   | 82  |
| 7.4.4. End Point Flows - Server Flow                         | 82  |
| 7.4.5. Session Flows                                         |     |
| B. Configure XO SIP Trunking Service                         | 85  |
| 9. Verification                                              | 86  |
| 9.1. Verification Steps                                      |     |
| 9.2. Protocol Traces                                         |     |
| 10. Conclusion                                               | 91  |
| 11 Defenses                                                  | 0.1 |

#### 1. Introduction

These Application Notes describe the steps to configure Session Initiation Protocol (SIP) Trunking between XO SIP Trunking Service (XO) and an Avaya SIP-enabled enterprise solution. The Avaya solution consists of Avaya Communication Server 1000 (CS1000) Release 7.6, Avaya Aura® Session Manager (Session Manager) Release 6.3, and Avaya Session Border Controller for Enterprise (Avaya SBCE) Release 6.2 and various Avaya endpoints.

XO SIP Trunking Service referenced within these Application Notes is designed for enterprise business customers. Customers using XO SIP Trunking Service with the Avaya SIP-enabled enterprise solution are able to place and receive PSTN calls via a broadband WAN connection using the SIP protocol. This converged network solution is an alternative to traditional PSTN trunks such as analog or ISDN-PRI.

XO applies Digest Authentication for outgoing calls from the enterprise. It uses challenge-response authentication with a "401 Unauthorized" responding to each initial outgoing INVITE to XO. The subsequent INVITE from the enterprise provides the "Authorization" header with a configured user name and password. This credential is provided by XO and configured on the Avaya SBCE. This call authentication scheme as specified in RFC 3261 provides authentication for the SIP signaling.

# 2. General Test Approach and Test Results

XO is a member of the Avaya DevConnect Service Provider Program. The general test approach is to connect a simulated enterprise to XO via the public Internet and exercise the features and functionalities listed in **Section 2.1**.

DevConnect Compliance Testing is conducted jointly by Avaya and DevConnect members. The jointly-defined test plan focuses on exercising APIs and/or standards-based interfaces pertinent to the interoperability of the tested products and their functionalities. DevConnect Compliance Testing is not intended to substitute full product performance or feature testing performed by DevConnect members, nor is it to be construed as an endorsement by Avaya of the suitability or completeness of a DevConnect member's solution.

# 2.1. Interoperability Compliance Testing

To verify XO SIP Trunking interoperability, the following features and functionalities were covered during the compliance testing:

- Incoming PSTN calls to various phone types including UNIStim, SIP, digital and analog telephones at the enterprise. All incoming calls from PSTN are routed to the enterprise across the SIP Trunk from the service provider.
- Outgoing PSTN calls from various phone types including UNIStim, SIP, digital and analog telephones at the enterprise. All outgoing calls to PSTN are routed from the enterprise across the SIP Trunk to the service provider.
- Incoming and outgoing PSTN calls to/from Avaya 2050 IP Softphone.
- Inbound toll-free and outgoing emergency calls (E911).

- Dialing plans including local, long distance, international, outgoing toll-free, operator assisted calls, local directory assistance (411) calls, etc.
- Calling Party Name presentation and Calling Party Name restriction.
- Proper codec negotiation with G.711MU codec and G.729 codec.
- Proper early media transmission using G.711MU codec.
- Proper media transmission using G.711MU and G.729 codecs.
- Incoming and outgoing fax calls using G.711MU codec.
- DTMF tone transmission as out-of-band RTP events as per RFC 2833.
- Voicemail navigation for incoming and outgoing calls.
- Call Pilot voicemail hosted on the CS1000.
- Telephony features such as Hold and Resume, Call Waiting, Call Park, Call Transfer, Call Forward and Conferencing.
- Fax call over G.711 pass through and T.38.
- Music on Hold.
- Off-net call transfer using subsequent INVITE method.
- Off-net call forward using Diversion method.
- Mobility Extension (MobX) twining incoming call to cellular phones.
- Response to OPTIONS heartbeat.
- Response to incomplete call attempts and trunk errors.
- Session Timers implementation.

Items that are not supported by XO on the test environment or not tested as part of the compliance testing, are listed as following:

• Off-net calls transfer using REFER method is not supported.

#### 2.2. Test Results

Interoperability testing of XO SIP Trunking Service with the Avaya SIP-enabled enterprise solution is completed with successful results for all test cases with the exception of the observations/limitations described below.

- 1. For off-net call transfer, Calling Party Name and Calling Party Number are not updated to PSTN parties: When the CS1000 transfers off-net an incoming call back to PSTN, it does not update the true connected Calling Party Name and Calling Party Number to PTSN parties. It results both PSTN parties still display Calling Party Name and Calling Party Number of the CS1000 extension. This is a known issue of the CS1000 when it interoperates with XO where the proprietary signaling of the CS1000 is not supported. This issue has low user impact, it is listed here simply as an observation.
- 2. CS1000 UNIStim phone places an external call on hold then retrieves the held call, it causes Calling Party Number to change: After retrieving a held external call, Calling Party Number previously displayed on the CS1000 UNIStim phone is replaced by "Route ACOD" "Trunk Channel ID". This is a known behavior of the CS1000 with no resolution available at this time. This issue has low user impact and is listed here simply as an observation.

- 3. CS1000 UNIStim phone calls to an internal SIP phone which Call Forward All Calls to PSTN, the UNIStim phone does not display Calling Party Number of the PSTN party: After the call was successfully forwarded to PSTN, the PSTN party properly displayed DID number associated with the UNIStim or DID pilot number. However, the UNIStim phone still displayed local extension of the SIP phone which is not expected. It should display Calling Party Number of the PSTN which is the true connected party. This is a known behavior of the CS1000 with no resolution available at this time. This issue has low user impact, it is listed here simply as an observation.
- 4. CS1000 UNIStim phone calls to PSTN then blind transfers to an internal SIP phone, the SIP phone does not display Calling Party Name and Number of the PSTN party: Unistim phone calls PSTN and blind transfers the call to an internal SIP phone. PSTN phone displays the Unistim phone information as opposed to the SIP phone information. It should display Calling Party Name and Number of the PSTN which is the true connected party. This is a known behavior of the CS1000 with no resolution available at this time. This issue has low user impact, it is listed here simply as an observation.
- 5. First few words of Avaya CallPilot announcement is getting clipped when calling from PSTN to the CallPilot. This issue happens on inbound call to CallPilot via SIP trunk but it's not related to SIP Trunk provider. This issue does not happen on local call in the CS1000 system. This issue has small impact to user and is documented as an observation.
- **6. SIP Header Optimization**: SIP header rules were implemented in the Avaya SBCE (**Section 7.2.5**) and in Session Manager to streamline the SIP header and remove any unnecessary parts. The following headers were removed: X\_nt\_e164\_clid, Alert-Info if they were present in the INVITE. Also the multipart MIME SDP, which included the x-nt-mcdn-frag-hex, x-ntesn5-frag-hex, and x-nt-epid-frag were stripped out. These particular headers and MIME have no real use in the XO service provider network.
- **7.** Call Pilot voice mail system: In some cases, when call forward to Call Pilot voice mail system is set, caller gets no-audio after call connects. This problem is intermittent and limited to some specific call scenarios. XO is working on a solution.

# 2.3. Support

For technical support on the Avaya products described in these Application Notes visit <a href="http://support.avaya.com">http://support.avaya.com</a>.

For technical support on XO SIP Trunking Service, please contact XO at http://www.xo.com/support/

# 3. Reference Configuration

**Figure 1** illustrates the sample Avaya SIP-enabled enterprise solution connected to XO SIP Trunking Service (Vendor Validation Circuit) through the Internet. For confidentiality and privacy purposes, the actual public IP addresses and PSTN routable phone numbers used in the certification testing have been replaced with fictitious parameters throughout the Application Notes.

The Avaya SBCE is located at the edge of the enterprise network. The Avaya SBCE has two connection points, a public side connecting to XO via the Internet and a private side connecting to the enterprise network. All SIP and RTP traffic entering or leaving the enterprise network flow through the Avaya SBCE which can protect the enterprise against any outside SIP-based attacks. In the compliance testing, XO provided the service provider public IP address 207.xxx.xx.72. This public IP address will be used for the public SIP traffic between the Avaya SBCE and XO. The Avaya lab was configured with a SIP domain avayalab.com for the enterprise, the Topology-Hiding feature of the Avaya SBCE (see Section 7.2.3.1) was used to adapt the enterprise SIP domain to the service provider SIP domains known to XO.

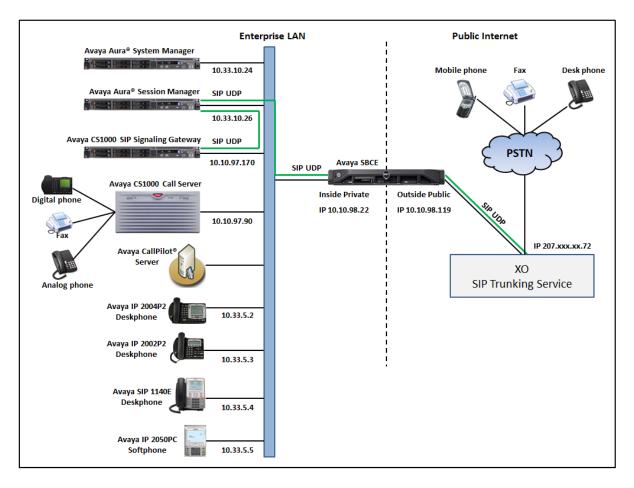

Figure 1: Avaya IP Telephony Network connecting to XO SIP Trunking Service

# 4. Equipment and Software Validated

The following equipment and software are used for the sample configuration provided:

| Avaya IP Telephony Solution Components |                                              |  |
|----------------------------------------|----------------------------------------------|--|
| Equipment/Software                     | Release/Version                              |  |
| Avaya CS1000E Call Server and SIP      | • Call Server: 7.65 P GA plus latest DEPLIST |  |
| Gateway running on CPPM card           | Issue: 01 Release: 2013-09-24 (est)          |  |
| Avaya CS1000E SIP Line Gateway         | • SSG and SLG Server: 7.65.16 GA plus latest |  |
| running on COTS2 IBM306m               | Service Pack 3 SP_7.6_3.ntl                  |  |
| Avaya Media Gateway Controller (MGC)   | • MGCCDC02                                   |  |
| Avaya Digital Signal Processor (DSP)   | • DSP1AB07                                   |  |
| Avaya Aura® Session Manager running    | 6.3.4 – FP3                                  |  |
| on Avaya S8800 Server                  | (6.3.4.4.1830)                               |  |
| Avaya Aura® System Manager running on  | 6.3.4 – FP3                                  |  |
| Avaya S8800 Server                     | (6.3.4.0.634014)                             |  |
| Avaya CallPilot® Voice Messaging 600R  | 05.00.41.141                                 |  |
| Avaya IP Telephone                     | • 2002 p2: 0604DCO (UNIStim)                 |  |
|                                        | • 2004 p2: 0604DCO (UNIStim)                 |  |
|                                        | • SIP 1140E: SIP11x0e04.03.12.00             |  |
| Avaya 2050 IP softphone                | 4.3                                          |  |
| Avaya Digital Telephone 3904           | 024                                          |  |
| Avaya Analog Telephone                 | n/a                                          |  |
| Avaya Session Border Controller for    | 6.2.0 Q48                                    |  |
| Enterprise (running on Dell R210       |                                              |  |
| platform)                              |                                              |  |
| XO SIP Trunking Service Components     |                                              |  |
| Equipment/Software                     | Release/Version                              |  |
| Broadsoft Softswitch                   | Rel_18.sp1_1.890                             |  |
| XO SBC SONUS SBC9000                   | V07.03.01 F009                               |  |

**Table 1: Equipment and Software Tested** 

# 5. Configure Avaya Communication Server 1000

This section describes the procedure for configuring the CS1000 for inter-operating with XO.

A two-way SIP Trunk was created between the CS1000 and Session Manager to carry traffic to and from the service provider respectively. Incoming calls flow from the XO networks to the Avaya SBCE to the CS1000 via Session Manager. Incoming calls into the CS1000 may undergo call treatments such as incoming digit translations and class of service restrictions. Outgoing calls to PSTN are first processed by the CS1000 for call treatments such as route selection and class of service. Once the CS1000 selects the proper SIP Trunk, the call is routed to the Avaya SBCE via Session Manager for egress to the XO networks.

For the compliance testing, XO applied Digest Authentication for outgoing calls from the enterprise, using challenge-response authentication based on a configured user name and password (provided by XO and configured on the Avaya SBCE). This call authentication scheme as specified in SIP RFC3261 provides authentication for the SIP signaling.

These Application Notes assume the basic configuration has already been administered and it is not discussed here. For further information on the CS1000, see **Section 11**.

#### 5.1. Log into the CS1000

# 5.1.1. Log into Unified Communications Management (UCM) and Element Manager (EM)

Since release 7.6 Avaya CS1000 UCM is integrated to Avaya Aura® System Manager. It depends on how the CS1000 system is deployed i.e. standalone and use their own UCM or within System Manager. In the compliance, UCM is accessed via System Manager. The screen below shows the System Manager home page with **Communication Server 1000** entry under **Elements**. Click on the **Communication Server 1000** to access to CS1000 UCM, and the UCM webpage will be opened in the new window.

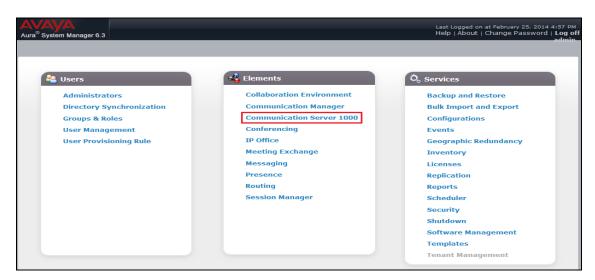

Avaya Unified Communications Management is shown in the following screenshot. Click **Element Name** of the CS1000 Element as highlighted in the red box.

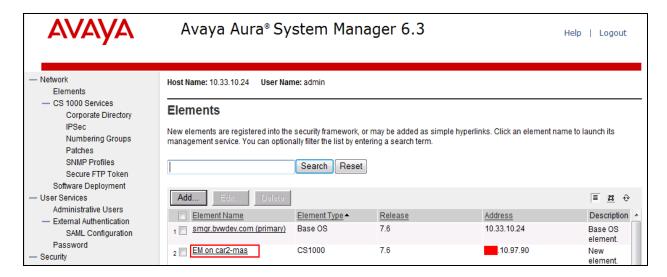

The following screenshot shows the CS1000 Element Manager System Overview page.

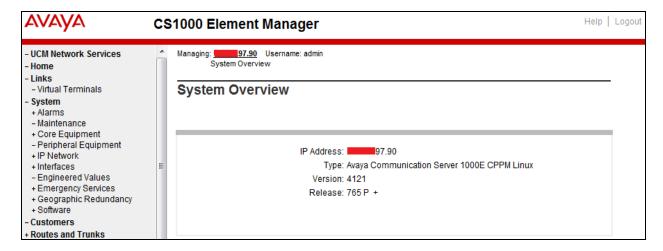

#### 5.1.2. Log into Call Server Command Line Interface (CLI)

Using Putty, SSH to the IP address of the CS1000 SIP Signaling Gateway (SSG) Server with the *admin* account then run the command *cslogin* and login with the appropriate admin account and password. The following screenshot displays the banner of the call server.

```
Avaya Inc. Linux Base 7.65

The software and data stored on this system are the property of, or licensed to, Avaya Inc. and are lawfully available only to authorized users for approved purposes. Unauthorized access to any software or data on this system is strictly prohibited and punishable under appropriate laws. If you are not an authorized user then do not try to login. This system may be monitored for operational purposes at any time.

admin@10.10.97.90's password:
Last login: Tue Oct 8 16:12:37 2013 from 10.10.98.86

SEC054 A device has connected to, or disconnected from, a pseudo tty without authenticating
```

#### 5.2. Administer Node IP Telephony

This section describes how to configure a Node IP Telephony on the CS1000.

#### 5.2.1. Obtain Node IP Address

These Application Notes assume the basic configuration has already been administered and that a Node has already been created. This section describes configuration steps for Node ID 2001.

To configure an IP Node, select **System**  $\rightarrow$  **IP Network**  $\rightarrow$  **Nodes: Servers, Media Cards**. In the **IP Telephony Nodes** page as shown in the screenshot below, click the Node ID **2001** of the CS1000.

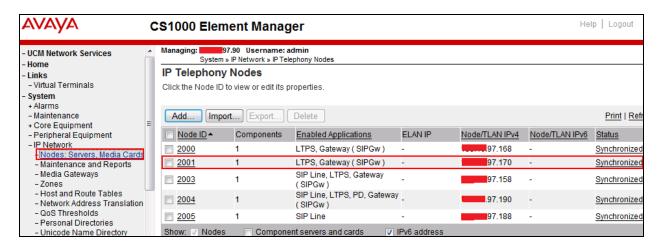

The **Node Details** page is shown in the screenshot below with the IP address of the Node ID 2001. The SIP Signaling Gateway uses the Node IP Address 10.10.97.170 (will be defined later) to connect to the Avaya SBCE for the SIP Trunk to XO. The three highlighted in the screen shot below will be configured in next sections.

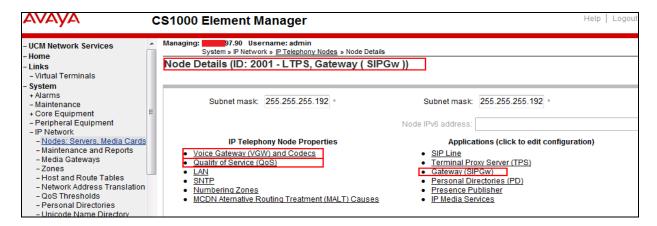

#### 5.2.2. Administer Quality of Service (QoS)

To configure the QoS, click **Quality of Service** (**QoS**) link in Node Details page shown in **Section 5.2.1**. Verify that the default Diffserv values are used as shown in the screenshot below, then click **Save** button (not shown).

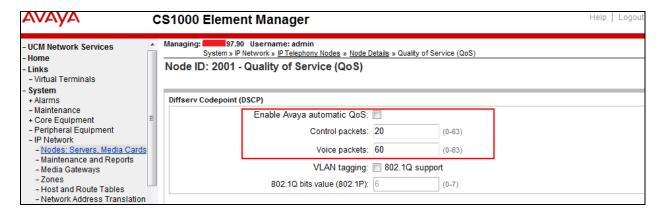

#### 5.2.3. Synchronize the new configuration

In order for the changes to take effect, the Node Details page needs to be saved and synchronized by following steps.

- Return to the **Node Details** page shown in **Section 5.2.1** and click **Save** button (not shown).
- The **Node Saved** screen is displayed. Click **Transfer Now** button (not shown).
- The **Synchronize Configuration Files** screen is displayed. Check the **Signaling Server** checkbox and click **Start Sync** button.
- When the synchronization completes, check the **Signaling Server** check box and click **Restart Applications** button.

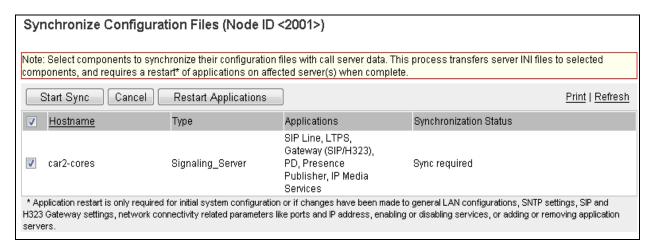

#### 5.3. Administer Voice Codec

#### 5.3.1. Enable Voice Codec, Node IP Telephony

To configure Voice Codec, select **IP Network** → **Nodes**: **Servers, Media Cards** from the left pane, and in the **IP Telephony Nodes** screen, select the **Node ID** of the CS1000 system. The **Node Details** screen is displayed as described in **Section 5.2.1**.

On the **Node Details** page (not shown), click on **Voice Gateway (VGW) and Codecs**. XO supports voice codec G.711 and G.729, payload size 20 ms, with **Voice Activity Detection** (**VAD**) disabled. The following screenshot shows appropriated voice codec profile configured on the CS1000.

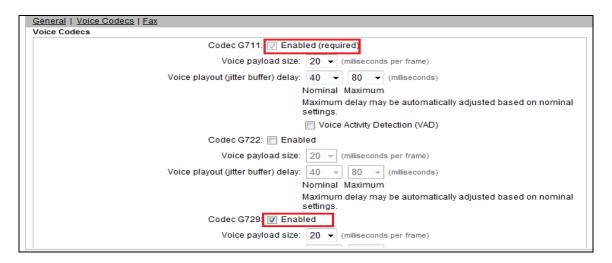

For Fax over IP, XO supports G.711 codec as default and also supports T.38. The following screenshot shows **Modem/Faxpass-through** is selected for Node **2001**, this enables G.711 codec to be used for fax call between the CS1000 and Gamma. **Note**: The **V.21 Fax tone detection** should be checked to support **T.38 fax.** 

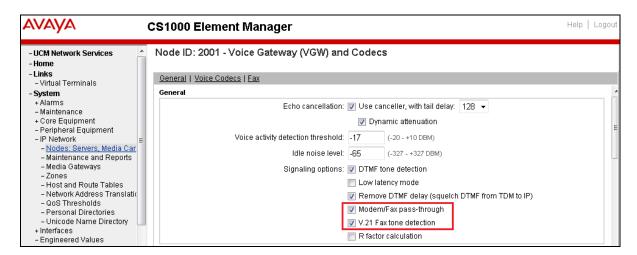

Click Save (not shown) and then synchronize the new configuration (see Section 5.2.3).

#### 5.3.2. Administer Voice Codec on Media Gateways

The CS1000 uses Media Gateways to support traditional analog and digital phones for voice calls over SIP Trunk. Media Gateways are also needed to support analog terminals to send fax over IP.

To configure Voice Codec on Media Gateways, from the left pane of the Element Manager page, select the **IP Network** → **Media Gateways** menu item. The Media Gateways page will appear (not shown). Click on the **MGC** which is located on the right of the page (not shown).

XO supports voice codec G.711, payload size 20 ms, with VAD disabled. The screenshot below shows the codec profile configured for Media Gateways.

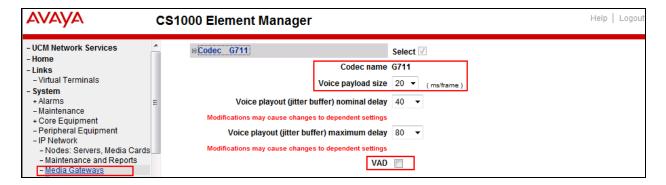

For Fax over IP, XO supports G.711 codec as default and also does support T.38. The following screenshot shows **Enable modem/fax pass through mode** is selected for Media Gateway, this enables G.711MU codec to be used for fax calls between the CS1000 and XO. **Note**: The **Enable V.21 FAX tone detection** should be checked to enable T.38 fax capability on the Media Gateway, to disable T.38 fax call uncheck this check box.

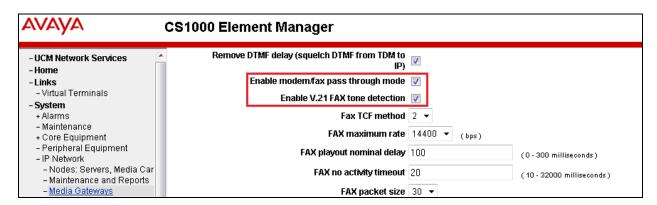

#### 5.4. Administer Zones and Bandwidth

This section describes the steps to create two zones: zone **10** for VGW and IP phone and zone **255** for SIP virtual trunk. The CS1000 uses zone configuration for bandwidth management purposes.

XO supports only G.711 and G.729 codec in the test environment. In the sample configuration as shown in the screenshots below, the **MO** zone **10** and **VTRK** zone **255** were configured with **Strategy Best Quality (BQ)** to allow the CS1000 to prioritize the G.711 codec for both voice and fax calls. **Note**: For fax call scenario, the call has to be established with G.711 codec as CS1000 cannot switch the codec.

In general, a bandwidth zone is configured with parameters described as following:

- **INTRA\_STGY**: Bandwidth configuration for local calls.
- **INTER\_STGY**: Bandwidth configuration for the calls over the SIP Trunk.
- **Best Quality (BQ)**: G.711 is first choice and G.729 is second choice.
- **Best Bandwidth (BB)**: G.729 is first choice and G.711 is second choice.
- Main Office (MO): The zone type which is used for IP phones and VGW.
- VTRK: The zone type which is used for the SIP Trunk.

#### 5.4.1. Create Zone for VGW and IP phones

To create a MO zone 10 for VGW and IP phone, select IP Network  $\rightarrow$  Zones from the left pane then configure as following:

- Click **Bandwidth Zones** link (not shown).
- In **Bandwidth Zones** screen, click **Add** button (not shown).
- In the Add Bandwidth Zone screen (not shown), click on Zone Basic Property and Bandwidth Management, select the values as shown (in red box) in the screenshot below and click on the Submit button (not shown).

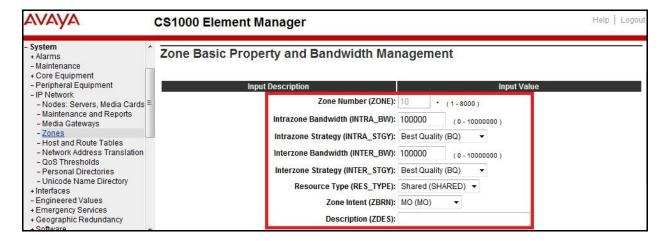

#### 5.4.2. Create Zone for virtual SIP Trunk

Repeat configuration in **Section 5.4.1** to create a VTRK zone **255** for the virtual trunk. The difference is in the **Zone Intent (ZBRN)** field, select **VTRK** for virtual trunk as shown in the screenshot below then click **Submit** button (not shown).

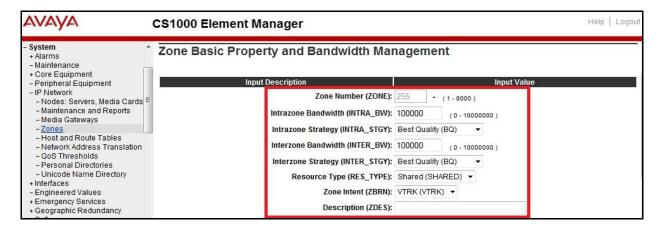

#### 5.5. Administer SIP Trunk Gateway

This section describes the steps for establishing a SIP Trunk between the CS1000 SIP Signaling Gateway (SSG) to Session Manager.

#### 5.5.1. Integrated Services Digital Network (ISDN)

To configure ISDN, select **Customers** in the left pane. The **Customers** screen is displayed (not shown). Click on the link associated with the appropriate customer, in this case is **01**. The system can support more than one customer with different network settings and options. The **Customer 01 Edit** page will appear (not shown) and select the **Feature Packages**.

The screen is populated with a list of **Feature Packages**. Select **Integrated Services Digital Network** to edit its parameters. The screen is populated with **Integrated Services Digital Network** parameters as follows.

- Virtual private network identifier: Enter a valid value, e.g. 101.
- Private network identifier: Enter a valid value, e.g. **101**.
- Node DN: Enter the Node DN, e.g. **2001**.

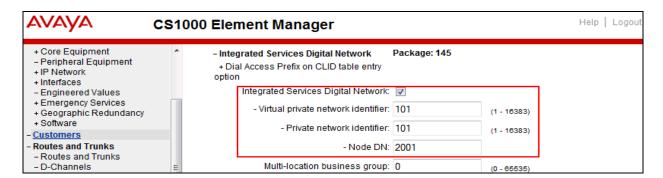

Retain the default values for all remaining fields. Scroll down to the bottom of the screen then click **Save** button (not shown).

# 5.5.2. Administer SIP Trunk Gateway to the Avaya SBCE

To configure SIP Trunk Gateway, select **IP Network** → **Nodes: Servers, Media Cards** configuration from the left pane, and in the **IP Telephony Nodes** screen, select the **Node ID 2001**. The **Node Details** screen is displayed as shown in **Section 5.2.1**.

On the **Node Details** screen, select **Gateway (SIPGw)** (not shown). Check the check box **Enable gateway service on this node** check box. Under **General** tab of the **Virtual Trunk Gateway Configuration Details** screen, enter the following values which are highlighted in red boxes as shown in screenshot below.

- Vtrk gateway application: Select SIP Gateway (SIPGw).
- **SIP domain name**: An enterprise SIP Domain name, .e.g. **avayalab.com**.
- Local SIP port: A port open to receive SIP traffic, .e.g. 5060.
- Gateway endpoint name: A descriptive name for SIP Gateway, .e.g. car2-cores.
- **Application node ID**: An available node ID, .e.g. **2001**.

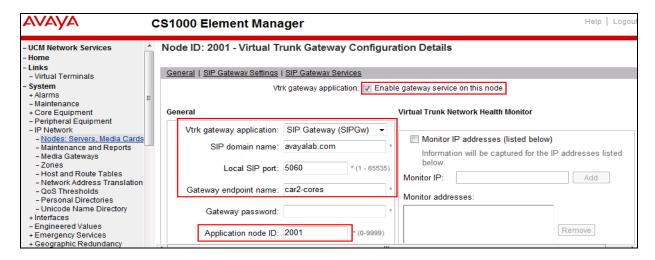

Click on the **SIP Gateway Settings** tab, and under **Proxy or Redirect Server** enter the IP address **10.33.10.26** of Session Manager as shown in the screenshot below, and retain the default values for the remaining fields.

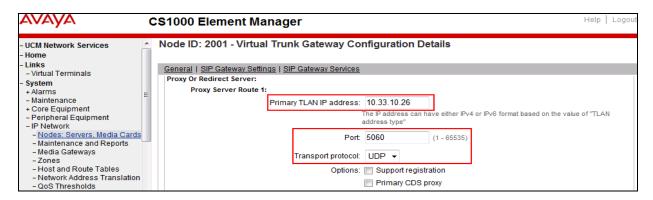

On the same page, scroll down to the **SIP URI Map** section as shown in the screenshot below. The URI Map settings were set to blank to disable the "phone-context" from being sent because it is not required by XO.

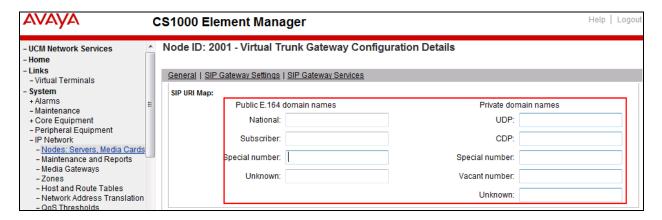

Then click **Save** button (not shown) and synchronize the new configuration (see **Section 5.2.3**).

#### 5.5.3. Administer Virtual D-Channel

To create a D-Channel, select **Routes and Trunks** → **D-Channels** (not shown) from the left navigation pane to display the **D-Channels** screen (not shown). In the **Choose a D-Channel Number** field, select an available D-channel from the drop-down list (not shown). Click on **to Add** button (not shown).

The **D-Channels Property Configuration** of DCH **101**is shown in the screenshot below. Enter the following values for the specified fields, and retain the default values for the remaining fields.

- **D** channel Card Type: D-Channel is over IP (**DCIP**).
- **Designator**: A descriptive name.
- Interface type for D-channel: Set to Meridian Meridian1 (SL1).
- Meridian 1 node type: Set to Slave to the controller (USR).
- Release ID of the switch at the far end (RLS): Set to 25.

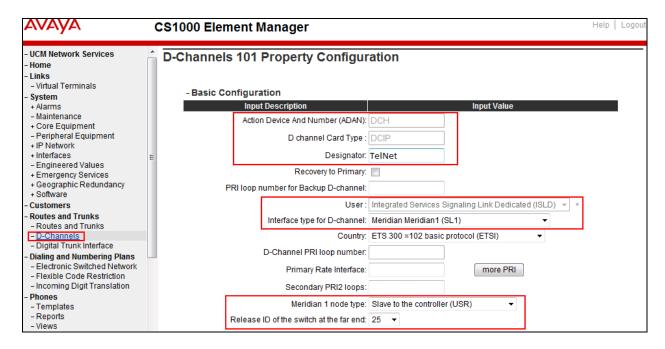

Click on the **Basic Options** then click on the **Edit** button at the **Remote Capabilities** (**RCAP**) attribute (not shown). The **Remote Capabilities Configuration** page will appear. Then check on the **Message waiting interworking with DMS-100** (**MWI**) and the **Network name display method 2** (**ND2**) checkboxes as shown in the screenshot below.

Click **Return – Remote Capabilities** button then click **Submit** button (not shown).

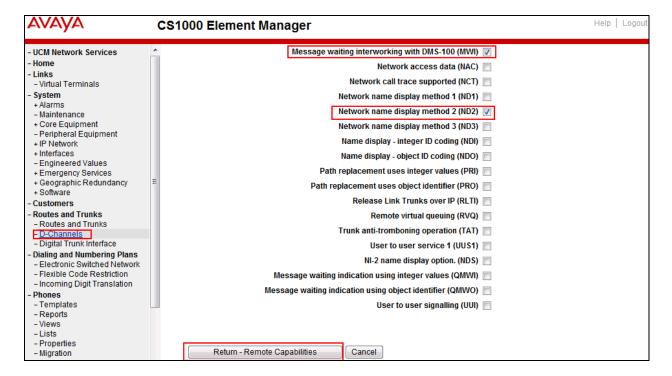

#### 5.5.4. Administer Virtual Super-Loop

To add a virtual loop, select **System** → **Core Equipment** → **Superloops** from the left pane to display the **Superloops** screen. If the Superloop does not exist, click **Add** button to create a new one as shown in the screenshot below. In this example, Superloop **100** was added.

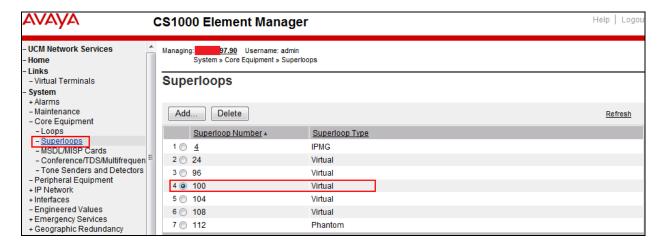

#### 5.5.5. Enable Music for Customer Data Block

To enable music for a customer, select **Customers** in the left pane (not shown). The **Customers** screen is displayed (not shown). Click on the link associated with the appropriate customer, in this case is **01**. The **Customer 01 Edit** page will appear (not shown). Select the **Feature Packages** option from this page (not shown).

The screen is populated with a list of **Feature Packages**. Select **Enhanced Music** to edit its parameters. Check **Music for sets** to enable music for Customer **01**, and set **Music Route for sets** to **51** as shown in the red box of screenshot below. The CS1000 has been pre-configured with music route **51**.

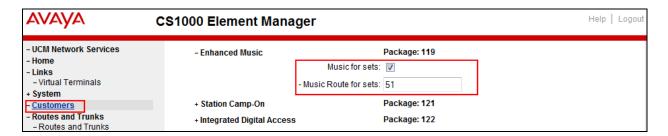

Scroll down to the bottom of the screen and click **Save** button (not shown).

#### 5.5.6. Administer Virtual SIP Route

To create a SIP Route, select **Routes and Trunks** → **Routes and Trunks** from the left pane to display the **Routes and Trunks** screen. In this example, the new route is added for **Customer 1**. Click **Add route** button as shown in the screenshot below.

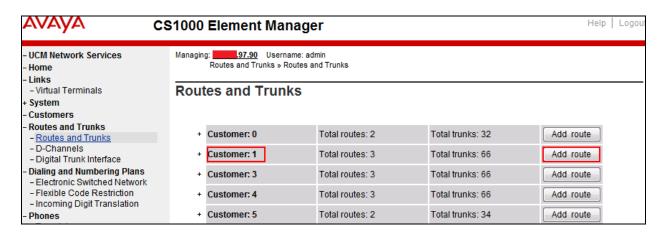

A new **Route Configuration** screen (not shown) is displayed for **Customer 1**. Select the **Basic Configuration** section and enter the following values for the specified fields, and retain the default values for the remaining fields as shown in the screenshot below.

- Route Number (ROUT): Select an available route number, e.g. 101.
- **Designator field for trunk (DES)**: Enter a descriptive text.
- Trunk Type (TKTP): Set to (TIE).
- Incoming and Outgoing trunk (ICOG): Set to Incoming and Outgoing (IAO).
- Access Code for the trunk route (ACOD): Set to an available access code.
- Check the field **The route is for a virtual trunk route (VTRK**), to enable additional fields to appear.
- For the **Zone for codec selection and bandwidth management (ZONE)** field, enter zone **0255** (created in **Section 5.4.2**).
- For the **Node ID of signalling server of this route (NODE)** field, enter the node number **2001** (created in **Section 5.2.1**).
- Select SIP (SIP) from the drop-down list for the **Protocol ID for the route** (PCID) field.
- Check the **Integrated Services Digital Network option (ISDN)** checkbox to enable additional fields to appear. Enter the following values for the specified fields.
  - o Mode of operation (MODE): Select Route uses ISDN Signalling Link (ISLD) from the drop-down list.
  - o **D channel number (DCH)**: D-Channel number **101** (created in **Section 5.5.3**).
  - o Check the **Network calling name allowed (NCNA** box.
  - o Check the **Network call redirection (NCRD)** box.
  - Check the **Insert ESN access code (INAC)** box.
  - o Mobile extension outgoing type (MBXOT): Select National number (NPA).

- Mobile extension timer (MBXT): Define an appropriate value to meet the certain deployment at enterprise network. For this compliance test, the default value of 0 ms is used.
- o Calling number dialing plan (CNDP): Set to Unknown (UKWN).

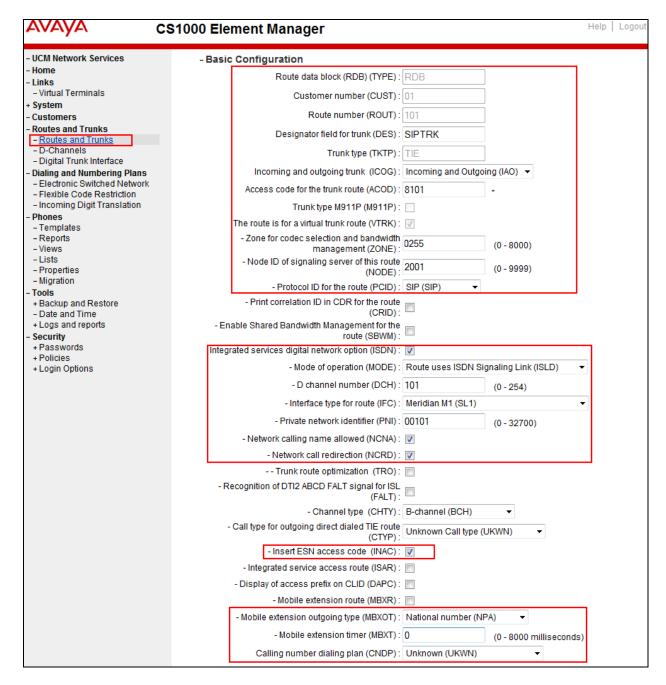

Click on **Basic Route Options** in the same page of the Route Configuration screen, check **North American toll scheme (NATL)** and **Incoming DID digit conversion on this route (IDC)**. Enter a value of **0** for both **Day IDC tree Number (DCN0)** and **Night IDC Tree Number (NDCN0)** as shown in screenshot below. The IDC is discussed in **Section 5.6.5**.

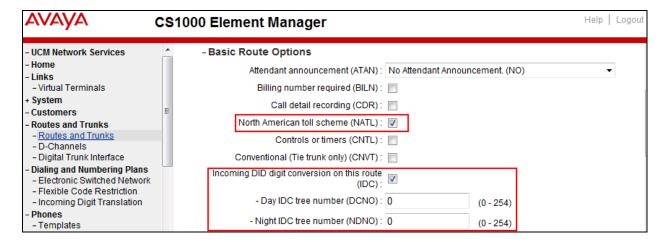

Click on **Advance Configurations** (not shown); check **Music-on-hold** (**MUS**) to enable music on hold on this route. Enter a value of **51** for the **Music route number** (**MRT**) field as shown in the screenshot below. The CS1000 has been pre-configured with route **51** as a music route.

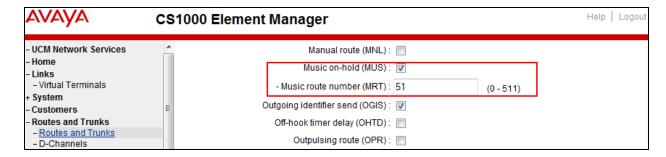

Click **Submit** button (not shown).

#### 5.5.7. Administer Virtual SIP Trunks

To configure the virtual SIP Trunks, select **Route 101** that was added in **Section 5.6.6** then click click **Add trunk** button next to the newly added **Route 101** as shown in the screenshot below.

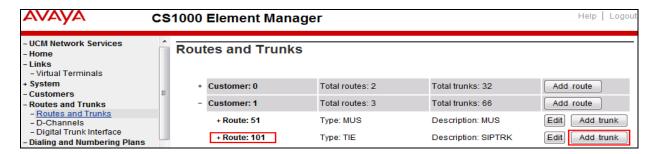

Customer 1, Route 101, and Trunk 1 Property Configuration is shown in the screenshot below. Enter The Multiple trunk input number (MTINPUT) field (not shown) to add multiple trunks in a single operation, or repeat the operation for each trunk. In this testing, 32 trunks were created. The following values were entered for specified fields and the default values were retained for the remaining fields.

- **Trunk data block**: IP Trunk (IPTI).
- **Terminal Number**: Available terminal number (created in **Section 5.5.4**).
- **Designator field for trunk**: Enter any descriptive text.
- Extended Trunk: Enter Virtual trunk VTRK.
- **Member number**: Current route number and starting member e.g. 1.
- Start arrangement Incoming: Set to Immediate (IMM).
- Start arrangement Outgoing: Set to Immediate (IMM).
- Trunk group access restriction: Desired trunk group access restriction level e.g. 1.
- Channel ID for this trunk: An available starting channel ID e.g. 1.

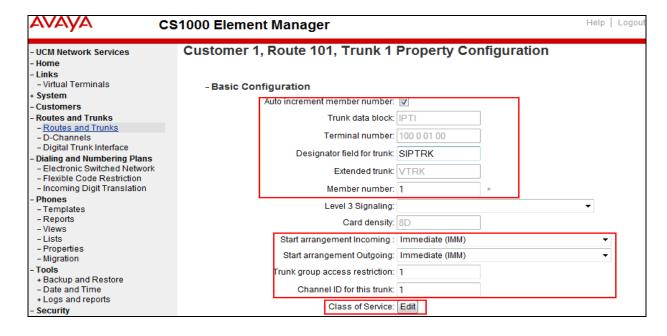

The Media Security (sRTP) has to be disabled at the trunk level by editing the **Class of Service** (CLS) at the bottom of the basic trunk configuration screen. Click **Edit** button in the screen above to configure. For **Media Security**, select **Media Security Never (MSNV)**. Select **Restriction level** as **Unrestricted (UNR)**. The remaining values are kept as default as shown in the screenshot below. Scroll down to the bottom of the screen and click **Return Class of Service** and then click **Save** button (not shown).

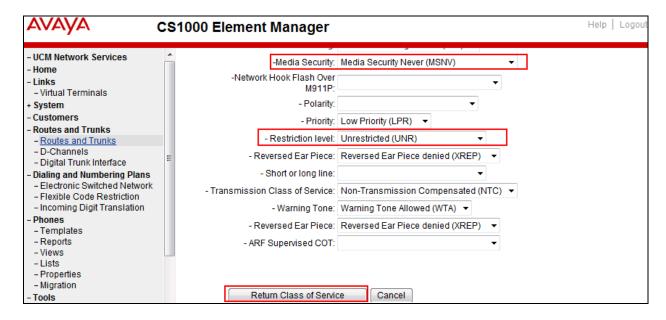

#### 5.5.8. Administer Calling Line Identification Entry

To create Calling Line Identification Entry, select Customers  $\rightarrow$  01  $\rightarrow$  ISDN and ESN Networking (not shown). Click Calling Line Identification Entries link at the bottom of the page (not shown).

On the **Calling Line Identification Entries** page (not shown), click **Add**. Add entry **0** as shown in the screenshot below.

- **National Code**: Leave as blank.
- **Local Code**: Input a prefix what was assigned by the service provider, in this case it is 6 digits **248123**. This **Local Code** is used for call display purpose of outgoing call configuration in **Section 5.6.6** where the Special Number is associated with Call Type = NONE. Note that for the security reason the last 3 digits is replaced by 3 digits 123.
- **Home Location Code**: Input prefix that was assigned by the service provider, in this case it is 6 digits **248123** This **Home Location Code** is used for call display purpose of outgoing call configuration in **Section 5.6.6** where the Special Number is associated with Call Type = National (NPA).
- Local Steering Code: Input a prefix that was assigned by the service provider, in this case it is 6 digits 248123 This Local Steering Code is used for call display purpose of outgoing call configuration in Section 5.6.6 where the Special Number is associated with Call Type = National (NXX).
- Use DN as DID: Select YES.
- Calling Party Name Display: Uncheck the Roman characters field.
- Click **Save** button (not shown).

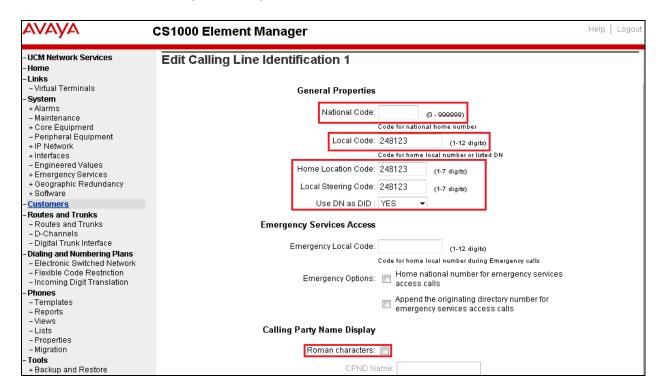

## 5.5.9. Enable External Trunk to Trunk Transferring

This section shows how to enable **External Trunk to Trunk Transferring** feature which is a mandatory configuration to make call transfer and conference work properly over the SIP Trunk.

- Log into Call Server CLI (please refer to **Section 5.1.2** for more detail).
- Allow External Trunk To Trunk Transferring for Customer Data Block by using LD 15 and setting **TRNX** to **YES** and **EXTT** to **YES**.

## 5.6. Administer Dialing Plans

#### 5.6.1. Define ESN Access Codes and Parameters (ESN)

To configure Electronic Switched Network (ESN) parameters, select **Dialing and Numbering Plans** → **Electronic Switched Network** from the left pane to display the **Electronic Switched Network** (ESN) screen. Select ESN Access Code and Parameters (ESN) as shown in the screenshot below.

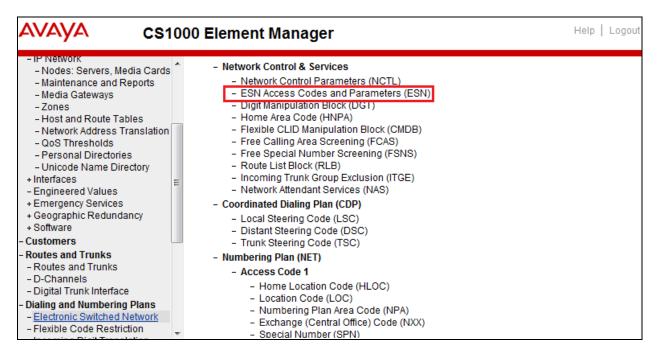

In the ESN Access Codes and Basic Parameters screen, set NARS/BARS Access Code 1 to 6 and uncheck Check for Trunk Group Access Restrictions box as shown below. Click Submit button (not shown).

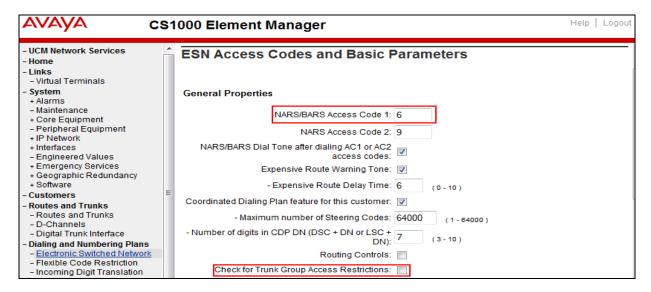

# 5.6.2. Associate Numbering Plan Area Code (NPA) and Special Number (SPN) calls to ESN Access Code 1

This section shows the configuration to associate the NPA and SPN to ESN Access Code 1.

- Log into Call Server CLI (refer to **Section 5.1.2**).
- In LD 15, change Customer **Net\_Data** block by disabling NPA and SPN to be associated to Access Code 2 as highlighted below which will enable Access Code 1 to use NPA and SPN calls.

Verify Customer **Net\_Data** block by using LD 21. The NPA and SPN are now moved to ESN Access Code 1 (**AC1**).

```
>ld 21
PT1000

REQ: prt
TYPE: net
TYPE NET_DATA
CUST 1

TYPE NET_DATA
CUST 01
OPT RTA
AC1 INTL NPA SPN NXX LOC
AC2
FNP YES
...
```

#### 5.6.3. Administer Digit Manipulation Block (DMI)

To create a DMI entry, select **Dialing and Numbering Plans** → **Electronic Switched Network** from the left pane to display the **Electronic Switched Network** (**ESN**) screen (not shown). Then select **Digit Manipulation Block** (**DGT**) (not shown).

In the **Choose a DMI Number** field, select an available DMI from the drop-down list and click **to Add** (not shown). The screeshot below shows **DMI 1** is created with following values.

- Number of leading digits to be deleted: Set to 0.
- Call Type to be used by the manipulated digits: Set to NPA (NPA).
- Click **Submit** button.

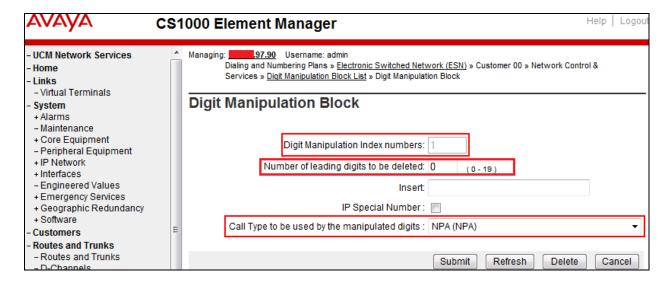

#### 5.6.4. Administer Route List Block (RLB)

This section shows how to add a RLB associated with the **DMI 1** created in **Section 0**.

To create **RLB 101** for the certification testing, select **Dialing and Numbering Plans** → **Electronic Switched Network** from the left pane to display the **Electronic Switched Network** (**ESN**) screen then select **Route List Block** (**RLB**) as shown in **Section 5.6.1**.

Select an available value, e.g. **101** in the textbox for the **Route List Index** and click on the "**to Add**" button (not shown). Enter the following values for the specified fields as shown in the screenshot below, and retain the default values for the remaining fields.

- **Digit Manipulation Index (DMI)**: 1 (created in **Section 0**).
- Route number (ROUT): 101 (created in Section 5.5.6).

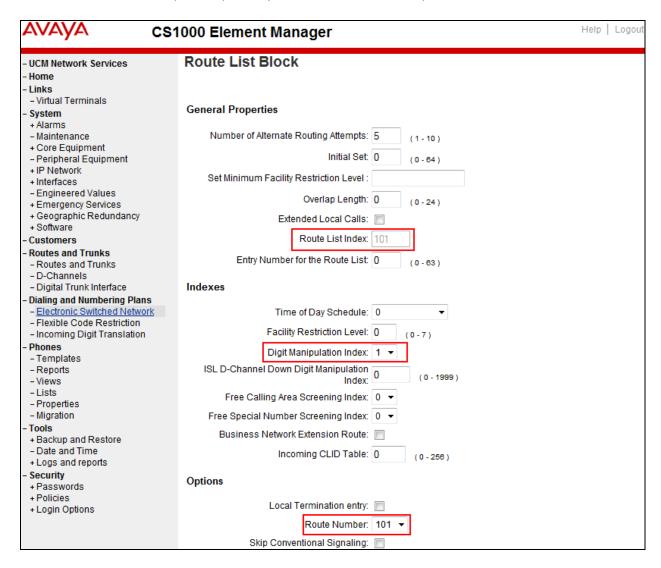

On the same page, scroll down to the bottom of the screen, and click **Submit** button (not shown).

#### 5.6.5. Administer Incoming Digit Translation (IDC)

This section describes the steps for receiving calls from PSTN via XO.

To create an IDC, select **Dialing and Numbering Plans** → **Incoming Digit Translation** from the left pane to display the **Incoming Digit Translation** screen then click on the **Edit IDC** button (not shown).

Click on **New DCN0** to create a digit translation entry (not shown). In this example, **Digit Conversion Tree Number (DCN0) 0** was created. Detailed configuration of the **DCN0** is shown in screenshot below. The **Incoming Digits** can be added to map to the **Converted Digits** which would be the CS1000 DN. This DCN0 has been assigned to Route **101** as shown in **Section 5.5.6**.

In the following configuration, incoming calls from PSTN with prefix **248XXX69XX** will be translated to CS1K DN **46XX**, including the DID **248XXXX6974** is translated to **3111** for Call Pilot voice mail access purpose.

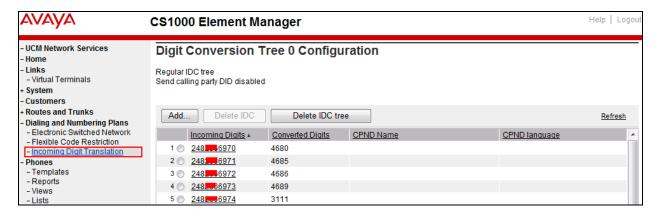

#### 5.6.6. Administer Outbound Call - Special Number

Special Number is configured to be used for this testing. For example, **0** to reach service provider operator, **0+10** digits to reach service provider operator assistant, **011** prefix for international call, **1** for national long distance call, and **411** for directory assistant and so on.

To create a Special Number, select **Dialing and Numbering Plans** → **Electronic Switched Network** from the left pane to display the **Electronic Switched Network** (**ESN**) screen (not shown). Then select **Special Number** (**SPN**) (not shown). Enter the SPN value and then click on the "**to Add**" button (not shown). The screenshot below shows all the Special Numbers used for this testing.

#### Special Number: 0

- **Flexible length**: 0 (flexible, unlimited and accept the character # to end dialed number).
- Type of call this defined by the special number: Set to NONE.
- Route list index: Set to 101 created in Section 5.6.4.

#### **Special Number: 1**

- **Flexible length**: 0 (flexible, unlimited and accept the character # to end dialed number).
- Type of call this defined by the special number: Set to NONE.
- Route list index: Set to 101 created in Section 5.6.4.

#### Special Number: 411

- Flexible length: 3.
- Type of call this defined by the special number: Set to SSER.
- Route list index: Set to 101 created in Section 5.6.4.

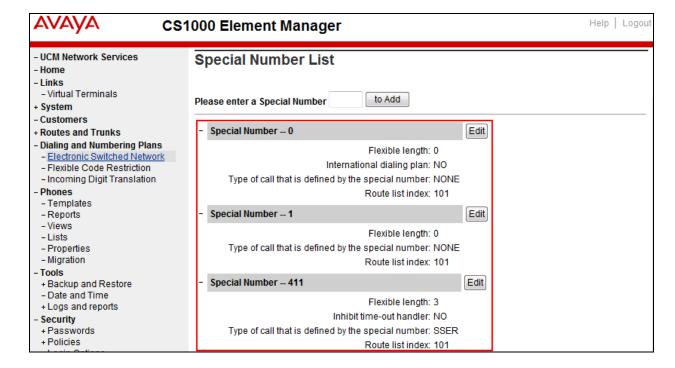

#### 5.6.7. Administer Outbound Call - Numbering Plan Area (NPA)

This section describes the creation of NPA numbers used in this testing configuration.

To create a NPA number, select **Dialing and Numbering Plans** → **Electronic Switched Network** from the left pane to display the **Electronic Switched Network** (**ESN**) screen (not shown). Select **Numbering Plan Area Code** (**NPA**) (not shown).

Enter area code desired in the textbox and click "to Add" button. The screenshot below shows NPA numbers 416, 613, and 647 configured for this testing. These NPA numbers are associated to the SIP Trunk for 10-digit outgoing local calls.

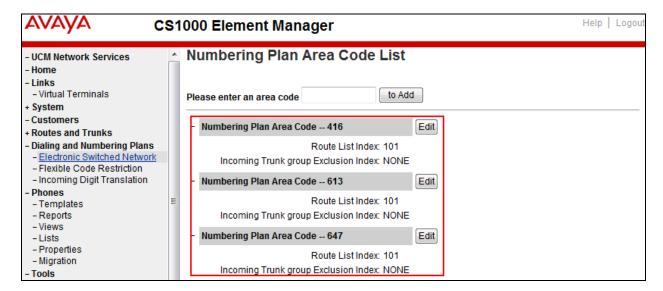

# 6. Configure Avaya Aura® Session Manager

This section provides the procedures for configuring Session Manager. The procedures include adding the following items:

- SIP domain.
- Logical/physical Location that can be occupied by SIP Entities.
- Adaptions.
- SIP Entities corresponding to the CS1000, Session Manager and the Avaya SBCE.
- Entity Links, which define the SIP Trunk parameters used by Session Manager when routing calls to/from SIP Entities.
- Routing Policies, which control call routing between the SIP Entities.
- Dial Patterns, for routing calls to a SIP Entity.
- Session Manager, corresponding to the Session Manager server to be managed by System Manager.

It may not be necessary to create all the items above when creating a connection to the Service Provider since some of these items would have already been addressed as part of the initial Session Manager installation. This includes items such as certain SIP domains, Location, SIP

entities, and Session Manager itself. However, each item should be reviewed to verify the configuration.

# 6.1. System Manager Login and Navigation

Session Manager configuration is accomplished by accessing the browser-based GUI of System Manager, using the URL "https://<ip-address>/SMGR", where "<ip-address>" is the IP address of System Manager. At the **System Manager Log On** screen, provide the appropriate credentials and click on **Login** (not shown). The initial screen shown below is then displayed. Click on **Routing**.

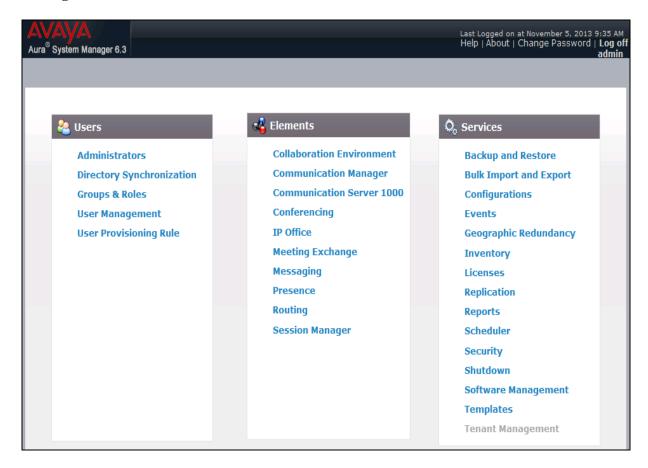

Most of the configuration items are performed in the **Routing** Element. The navigation tree displayed in the left pane will be referenced in subsequent sections for further configuration/review.

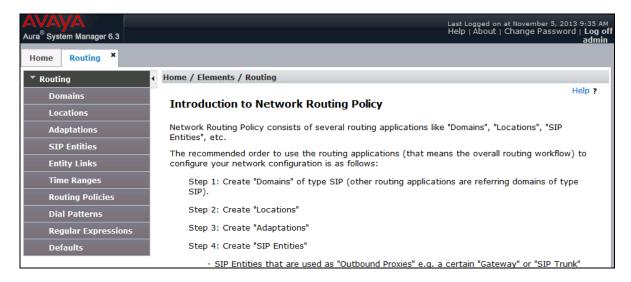

# 6.2. Specify SIP Domain

To view or change SIP domains, select **Routing** → **Domains**, check the box next to the name of the SIP domain and click **Edit** to modify an existing domain. Click on **New** button to add a domain. Click the **Commit** button (not shown) after changes are completed.

The following screen shows the list of configured SIP domains. The domain **avayalab.com** is an enterprise private SIP domain, which is defined to route incoming calls to the CS1000. Incoming calls were received with XO's public IP address **64.xx.xxx.187** which was translated by the Avaya SBCE to **avayalab.com**. The enterprise SIP domain **avayalab.com** will be translated by the Avaya SBCE to **64.xx.xxx.187** to route calls to XO network.

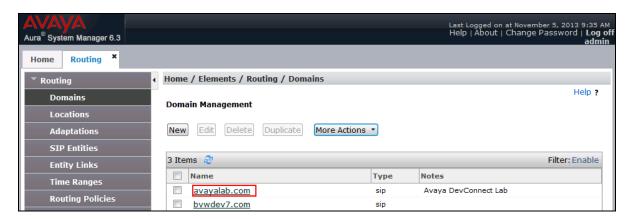

#### 6.3. Add Location

Locations can be used to identify logical and/or physical locations where SIP Entities reside for purposes of bandwidth management and call admission control. To add a location, navigate to **Routing →Locations** in the left-hand navigation pane and click the **New** button in the right pane (not shown).

In the **General** section, enter the following values:

- Name: Enter a descriptive name for the location.
- **Notes:** Add a brief description (optional).

In the **Location Pattern** section, click **Add** and enter the following values:

- **IP Address Pattern:** An IP address pattern used to identify the location.
- **Notes:** Add a brief description (optional).

Displayed below are the screenshots for location **Belleville** which includes all equipment on the **10.10.97.\***, **10.10.98.\*** and **10.33.\*** subnets including the CS1000, Session Manager, the Avaya SBCE and IP phones. Click **Commit** to save.

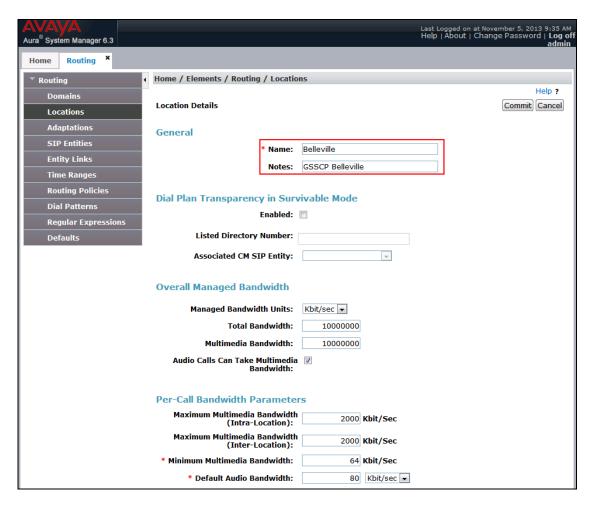

Continued to the screenshot above, the Location Pattern section is displayed as the screen below.

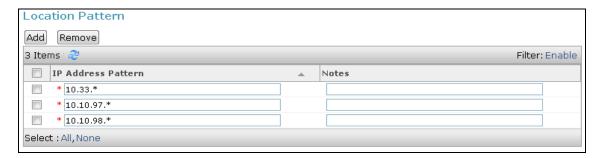

## 6.4. Add Adaptations

Adaptations were created for CS1000 and Avaya SBCE SIP entities referred in **Section 6.5**. These adaptations were used to remove MIME part from SIP INVITE message of outbound call and to change History-Info header to Diversion header used for forwarding inbound calls back to PSTN.

To add an adaptation, navigate to **Routing**  $\rightarrow$  **Adaptation** in the left navigation pane and click on **New** button in the right pane (not shown).

The screen below shows the adaptation CS1K76\_Adaptation that is applied to the CS1000 SIP entity with Module Name selected as CS1000Adapter, Module Parameter Type selected as Name-Value Parameter and fromto field set to true.

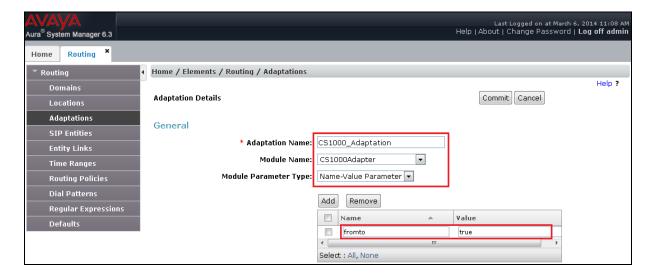

The screen below shows the adaptation **Diversion\_MIME** that will be applied in Avaya SBCE SIP entity with **Module Name** selected as **DiversionTypeAdapter**, **Module Parameter Type** selected as **Name-Value-Parameter**, and **MIME** is set to **no** in the table.

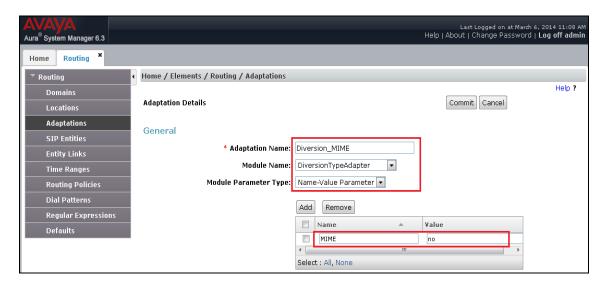

#### 6.5. Add SIP Entities

A SIP Entity must be added for Session Manager and for each SIP telephony system connected to it which includes the CS1000 and the Avaya SBCE. Navigate to **Routing** → **SIP Entities** in the left navigation pane and click on **New** button in the right pane (not shown).

In the **General** section, enter the following values. Use default values for all remaining fields:

- Name: Enter a descriptive name.
- **FQDN or IP Address:** Enter the FQDN or IP address of the SIP Entity that is used for SIP signaling.
- **Type:** Select **Session Manager** for Session Manager and **Other** for the CS1000 and the Avaya SBCE.
- **Location:** Select the Location defined previously.
- **Time Zone:** Select the time zone for the Location above.

The following screen shows the addition of SIP Entity for Session Manager. The IP address of Session Manager signaling interface is entered for **FQDN or IP Address**. The **SIP Link Monitoring** is kept as default **Use Session Manager Configuration**.

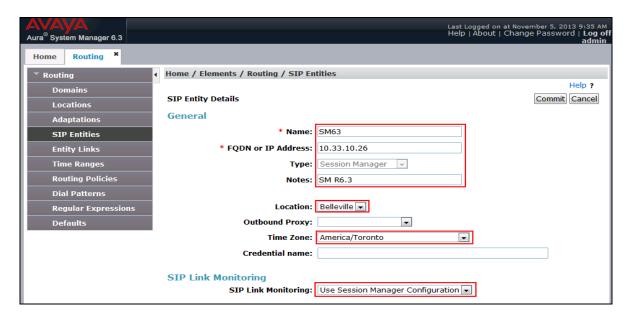

To define the ports used by Session Manager, scroll down to the **Port** section of the **SIP Entity Details** screen. This section is only present for the **Session Manager** SIP Entity.

In the **Port** section, click **Add** and enter the following values. Use default values for all remaining fields:

- **Port**: Port number on which the Session Manager can listen for SIP requests.
- **Protocol**: Transport protocol to be used to send SIP requests.
- **Default Domain**: The domain used for the enterprise.

#### Click Commit to save.

The compliance testing used **Port/Protocol** entry **TCP/5060** and **UDP/5060** connecting to the CS1000 for the internal enterprise calls. The **Port/Protocol** entry **UDP/5060** is for connecting to the Avaya SBCE for the external PSTN calls.

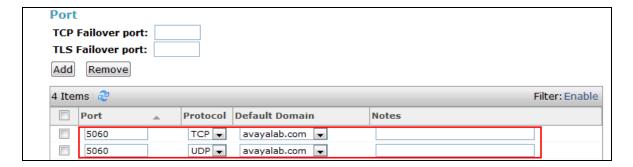

The following section shows the addition of SIP Entity car2-cores for the CS1000. The FQDN or IP Address field is set to the IP address of the CS1000 as 10.10.97.170. Set Type to Other, select CS1000\_Adaptation as defined in Section 6.4 in the Adaptation field, and select Belleville as defined in Section 6.3 in the Location field. The SIP Link Monitoring was set to default value of Use Session Manager Configuration.

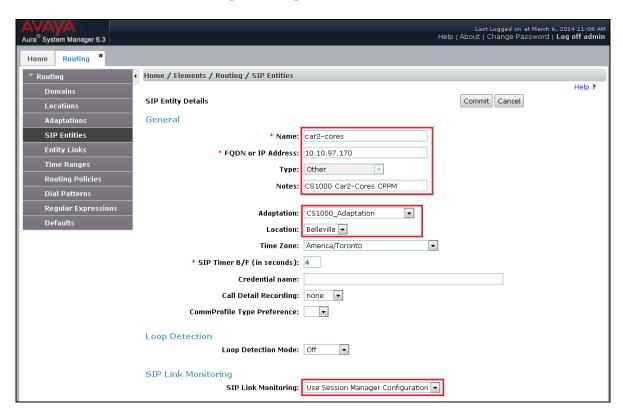

The following screen shows the addition of SIP Entities SBCE62 for Avaya SBCE. The FQDN or IP Address field is set to the IP address of the private network interfaces as 10.10.98.22. Select Other in the Type field, Diversion\_MIME in the Adaptation field, and Belleville in the Location field. The SIP Link Monitoring was set to Link Monitoring Enabled.

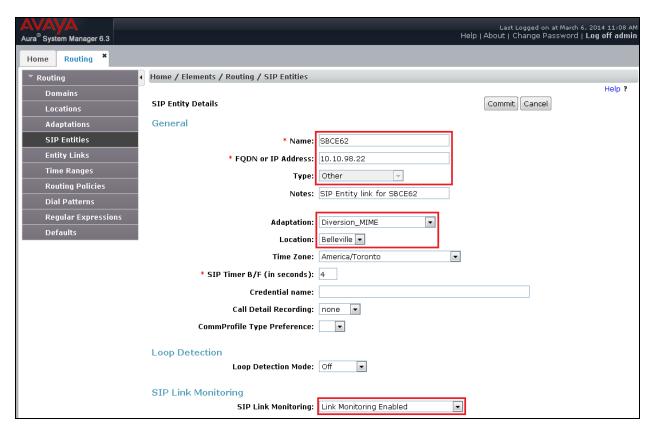

# 6.6. Add Entity Links

A SIP Trunk between Session Manager and a telephony system is described by an Entity Link. From Session Manager to the CS1000, one Entity Link was created for internal enterprise traffic. Session Manager also has one Entity Link to the Avaya SBCE for Service Provider traffic.

To add an Entity Link, navigate to **Routing** → **Entity Links** in the left navigation pane and click on the **New** button in the right pane (not shown). Fill in the following fields in the new row that is displayed:

- Name: Enter a descriptive name.
- **SIP Entity 1**: Select the Session Manager Entity **SM63**.
- **Protocol**: Select the transport protocol used for this link.
- **Port**: Port number on which Session Manager will receive SIP requests from the far-end. For the CS1000, this must match the SIP Trunk configuration in **Section 5.5.2**.
- **SIP Entity 2**: Select the name of the other system. For the CS1000, select the SIP Entities **car2-cores** defined in **Section 5** for the Avaya SBCE, select the SIP Entities **SBCE62** defined in **Section 6.55**.

- **Port**: Port number on which the other system receives SIP requests from Session Manager. For the CS1000, this must match the SIP Trunk configuration in **Section 5.5.2**.
- Connection Policy: Select Trusted. Note: If Trusted is not selected, all calls from the associated SIP Entity specified in Section 6.55 will be requested to process authentication.

Click **Commit** to save (not shown).

The following screenshots illustrate the Entity Link from Session Manager to the CS1000 and Avaya SBCE.

Entity Link between Session Manager and the CS1000 for enterprise calls has **Port/Protocol** set to **UDP/5060**:

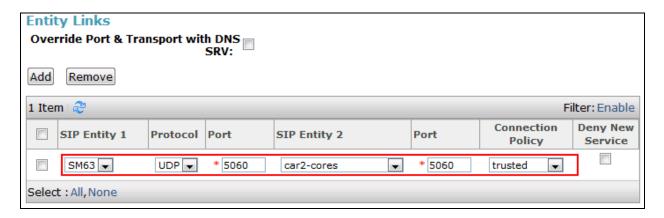

Entity Link between Session Manager and Avaya SBCE for service provider has **Port/Protocol** set to **UDP/5060**:

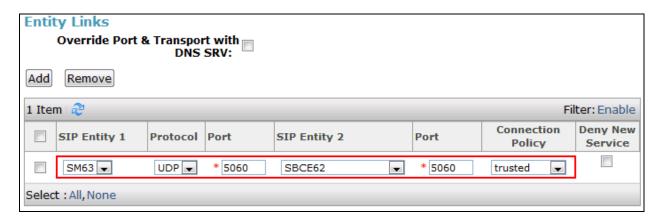

# 6.7. Add Routing Policies

Routing Policies describe the conditions under which calls will be routed to the SIP Entities specified in **Section 6.5**. Separate Routing Policies were added to route incoming calls to the CS1000 and outgoing calls to the Avaya SBCE from Session Manager.

To add a Routing Policy, navigate to **Routing → Routing Policies** in the left navigation pane and click on the **New** button in the right pane (not shown). The following screen is displayed and configured as follows:

In the **General** section, enter the following values:

- Name: Enter a descriptive name.
- **Notes**: Add a brief description (optional).

In the **SIP Entity as Destination** section, click **Select.** The **SIP Entity List** page opens (not shown). Select the appropriate SIP Entity to which the routing policy applies and click **Select**. The selected SIP Entity displays on the **Routing Policy Details** page as shown below. Use default values for remaining fields. Click **Commit** to save.

The following screens show the Routing Policies used in the compliance testing.

Routing Policy **Inbound\_To\_car2-cores** for incoming calls to the CS1000:

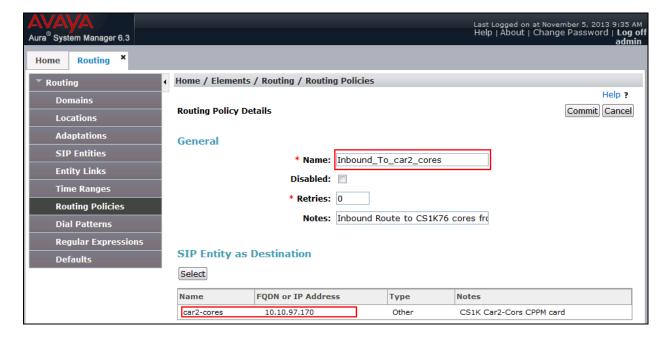

Routing Policy **Outbound\_To\_XO** for outgoing calls to XO via Avaya SBCE:

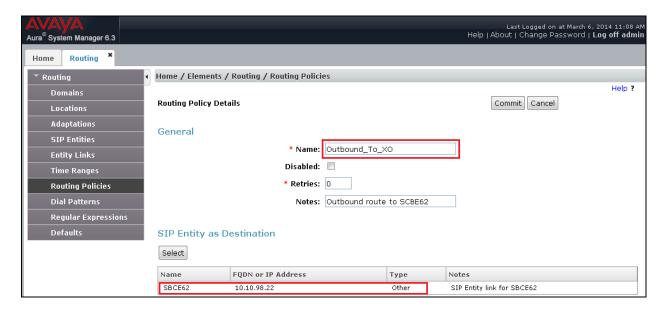

#### 6.8. Add Dial Patterns

Dial Patterns are needed to route specific calls through Session Manager. For the compliance testing, Dial Patterns were needed to route calls from the CS1000 to XO and vice versa. Dial Patterns define which Routing Policy will be selected for a particular call based on the dialed digits, destination domain and originating location. To add a Dial Pattern, navigate to **Routing** → **Dial Patterns** in the left navigation pane and click on the **New** button in the right pane (not shown). Fill in the following, as shown in the screens below:

In the **General** section, enter the following values:

- Pattern: Enter a dial string that will be matched against the "Request-URI" of the call.
- Min: Enter a minimum length used for the matching criteria.
- Max: Enter a maximum length used for the matching criteria.
- **SIP Domain**: Enter the destination domain used for the matching criteria.
- **Notes**: Add a brief description (optional).

In the **Originating Locations and Routing Policies** section, click **Add**. From the **Originating Locations and Routing Policy List** that appears (not shown), select the appropriate Originating Location for use in the matching criteria. Lastly, select the Routing Policy created in **Section 6.7** from the list that will be used to route all calls that match the specified criteria. Click **Select**.

Default values can be used for the remaining fields. Click **Commit** to save.

Two examples of the dial patterns used for the compliance testing are shown below, one for outgoing calls from the enterprise to the PSTN and one for incoming calls from the PSTN to the enterprise. Other outgoing dial patterns e.g. **011** international calls, **411** directory assistance calls, etc., were similarly defined.

The first example shows a Dial Pattern for incoming calls that 10-digit DID numbers starting

with **214** to SIP domain **avayalab.com** (after being translated by the Avaya SBCE from the service provider public IP address (**207.xxx.xxx.72**). The Dial Pattern uses the Route Policy **Inbound\_To\_car2\_cores** as defined in **Section 6.77**. These DID numbers are assigned to the enterprise by XO.

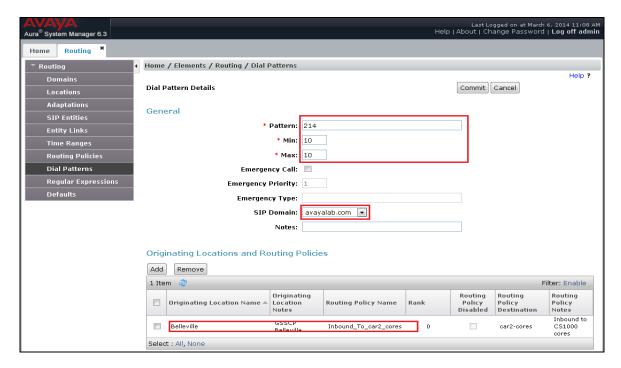

The second example shows the Dial Pattern for outgoing calls that 11-digit dialed numbers begin with digit 1. The Dial Pattern uses Routing Policy **Outbound\_To\_XO** as defined in **Section 6.77** to route outgoing calls to the Avaya SBCE.

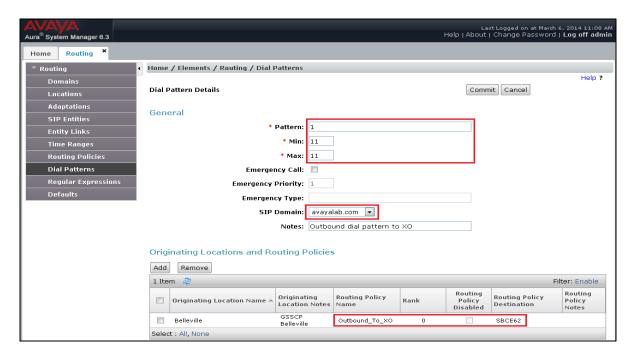

## 6.9. Add Avaya Aura ® Session Manager

The creation of a Session Manager element provides the linkage between System Manager and Session Manager. This was most likely done as part of the initial Session Manager installation. To add Session Manager, navigate to **Home** → **Elements** → **Session Manager** → **Session Manager** Administration in the left navigation pane and click on the **New** button in the right pane (not shown). If Session Manager already exists, click **View** (not shown) to view the configuration. Enter or verify the data as described below and shown in the following screen:

In the **General** section, enter the following values:

- **SIP Entity Name**: Select the SIP Entity created for Session Manager.
- **Description**: Add a brief description (optional).
- Management Access Point Host Name/IP: Enter the IP address of the Session Manager management interface.

In the **Security Module** section, enter the following values:

- **SIP Entity IP Address**: Should be filled in automatically based on the SIP Entity Name. Otherwise, enter IP address of Session Manager signaling interface.
- **Network Mask**: Enter the network mask corresponding to the IP address of Session Manager.
- **Default Gateway**: Enter the IP address of the default gateway for Session Manager.

In **Monitoring** section, verify **Enable Monitoring** is checked. Use default values for the remaining fields. Then click **Save** (not shown).

The screenshots below show Session Manager values.

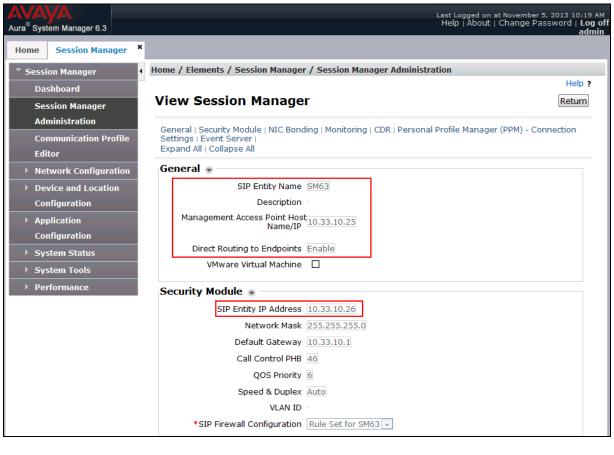

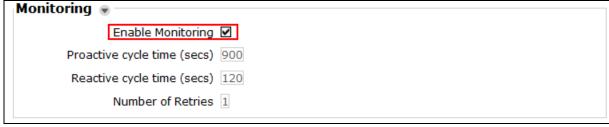

# 7. Configure Avaya Session Border Controller for Enterprise

This section covers the configuration of the Avaya SBCE. It is assumed that the software has already been installed. For additional information on these configuration tasks, see **References** Error! Reference source not found, and Error! Reference source not found, in **Section 11**.

The compliance testing comprised the configuration for two major components, Trunk Server for service provider and Call Server for enterprise. Each component consists of a set of Global Profiles, Domain Policies and Device Specific Settings. The configuration is defined in the Avaya SBCE web user interface as described in the following sections.

Trunk Server configuration elements for service provider XO:

- Global Profiles:
  - URI Groups
  - Routing
  - o Topology Hiding
  - o Server Interworking
  - Signaling Manipulation
  - Server Configuration
- Domain Policies:
  - Application Rules
  - Media Rules
  - o Signaling Rules
  - o Endpoint Policy Group
  - Session Policy
- Device Specific Settings:
  - Network Management
  - o Media Interface
  - Signaling Interface
  - End Point Flows → Server Flows
  - Session Flows

Call Server configuration elements for enterprise Session Manager:

- Global Profiles:
  - URI Groups
  - Routing
  - Topology Hiding
  - Server Interworking
  - Server Configuration
- Domain Policies:
  - Application Rules
  - o Media Rules
  - Signaling Rules
  - o Endpoint Policy Group
  - Session Policy

- Device Specific Settings:
  - Network Management
  - Media Interface
  - o Signaling Interface
  - $\circ$  End Point Flows  $\rightarrow$  Server Flows
  - Session Flows

## 7.1. Log into Avaya Session Border Controller for Enterprise

Use a web browser to access Avaya Session Border Controller for Enterprise (Avaya SBCE) web interface, enter https://<ip-addr>/sbc in the address field of the web browser, where <ip-addr> is the management LAN IP address of Avaya SBCE.

Enter the appropriate credentials then click **Log In**.

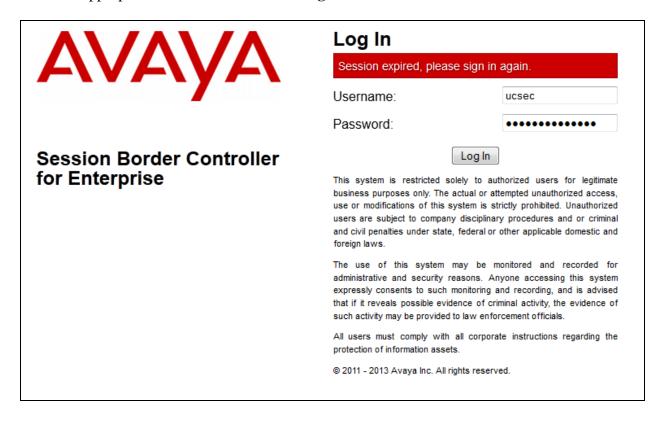

The main page of the Avaya SBCE will appear as shown below.

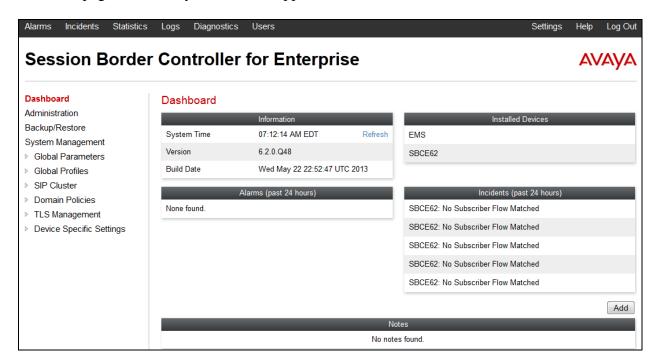

To view system information that has been configured during installation, navigate to **System Management** from the left pane. A list of installed devices is shown in the right pane. In the Compliance test, a single device named **SBCE62** is added. To view the configuration of this device, click the **View** link as shown below.

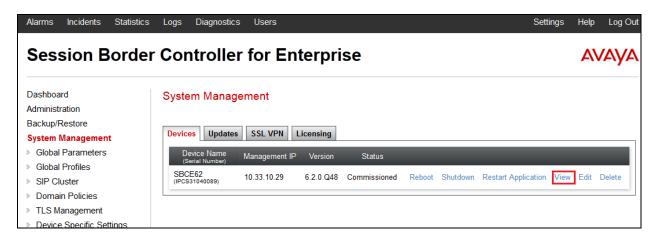

The System Information screen shows General Configuration, Device Configuration, Network Configuration, DNS Configuration and Management IP information provided during installation and corresponds to Figure 1. The Box Type is set to SIP and the Deployment Mode is set to Proxy. Default values are used for all other fields.

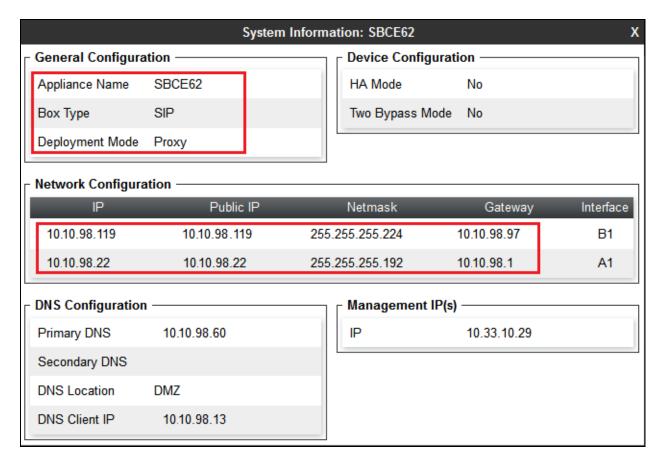

#### 7.2. Global Profiles

Global Profiles allows for configuration of parameters across all Avaya SBCE.

# 7.2.1. Uniform Resource Identifier (URI) Groups

URI Group feature allows user to create any number of logical URI groups that are comprised of individual SIP subscribers located in that particular domain or group. These groups are used by the various domain policies to determine which actions (Allow, Block, or Apply Policy) should be used for a given call flow.

To add an URI Group, select **System Management** → **Global Profiles** → **URI Groups** and click on the **Add** button.

In the compliance testing, a URI Group named **SP1\_XO** was added with following URI type **Regular Expression**:

• ".\*10\.33\.10\.26" – the IP addresses of URI-Host in OPTIONS heartbeat originated by Session Manager.

- ".\*10\.10\.98\.119" the public IP address of AVAYA SBCE.
- ".\*.10.\10.98\.22" the internal IP address of AVAYA SBCE.
- ".\*207\.xxx\.xx\.72" the public proxy IP address of the service provider.
- ".\*anonymous\.invalid" the anonymous domain for the private call.
- ".\*avayalab\.com" the enterprise SIP domain.

This URI-Group is used to match the "From" and "To" headers in a SIP call dialog received from both the CS1000 and XO. If there is a match, the Avaya SBCE will apply the appropriate Routing profile (see **Section 7.2.2**) and Server Flow (see **Section 7.4.4**) to route incoming and outgoing calls to the right destination.

The screenshot below illustrates the URI listing for URI Group **SP1\_XO**.

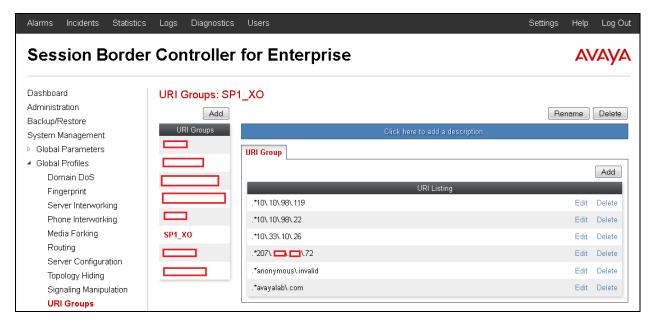

# 7.2.2. Routing Profiles

Routing profiles define a specific set of packet routing criteria that are used in conjunction with other types of domain policies to identify a particular call flow and thereby ascertain which security features will be applied to those packets. Parameters defined by Routing profiles include packet transport settings, name server addresses and resolution methods, next hop routing information and packet transport types.

To create a Routing profile, select **System Management** → **Global Profiles** → **Routing** and then click on the **Add** button.

In the compliance testing, a Routing profile **To\_XO** was created to be used in conjunction with the Server Flow (see **Section 7.4.4**) defined for the CS1000. This entry is to route outgoing calls from the enterprise to XO.

In the opposite direction, a Routing profile **To\_SM63\_COR76** was created to be used in conjunction with the Server Flow (see **Section 7.4.4**) defined for XO. This entry is to route incoming calls from XO to the enterprise.

#### 7.2.2.1 Routing Profile for XO

The screenshot below illustrates the **System Management** → **Global Profiles** → **Routing**: **To\_XO**. If there is a match between the SIP domain in the "To" header with the URI Group **SP1\_XO** defined in **Section 7.2.1**, the call will be routed to the **Next Hop Server 1** which is the proxy IP address of XO Trunk Server on port **5060**.

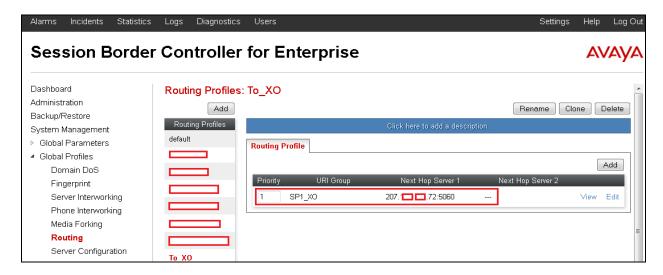

## 7.2.2.2 Routing Profile for Avaya Aura ® Session Manager

The Routing Profile **To\_SM63\_COR76** in the screenshot below was defined to route inbound calls with the SIP domain/IP address in the "To" header in URI-Group **SP1\_XO** defined in **Section 7.2.1** to the next hop which is the IP address of Session Manger, 10.33.10.26.

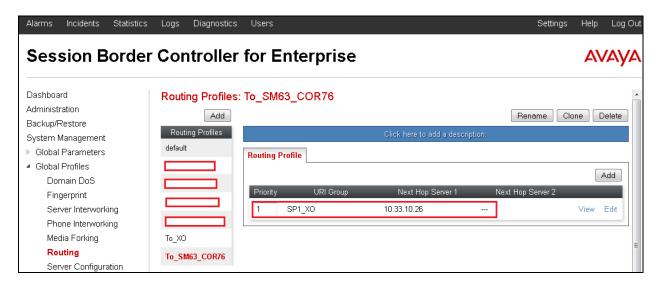

### 7.2.3. Topology Hiding

Topology Hiding is a security feature of the Avaya SBCE which allows changing certain key SIP message parameters to hide or mask how the enterprise network may appear to an unauthorized or malicious user.

To create a Topology Hiding profile, select **System Management** → **Global Profiles** → **Topology Hiding** then click on the **Add**. In the compliance testing, two Topology Hiding profiles were created: **Topo\_XO** and **Topo\_COR76**.

### 7.2.3.1 Topology Hiding Profile for XO

Topology Hiding profile **Topo\_XO** was defined for outgoing calls to XO to:

- Mask URI-Host on the "Request-Line" and "To" headers with service provider public IP address **207.xxx.xx.72** to meet the XO requirements.
- Change the "From" header added by the CS1000 with public IP address of AVAYA SBCE known to XO.

This implementation is to secure the enterprise network topology and also to meet the SIP requirements from the service provider.

The screenshots below illustrate the Topology Hiding profile **Topo\_XO** 

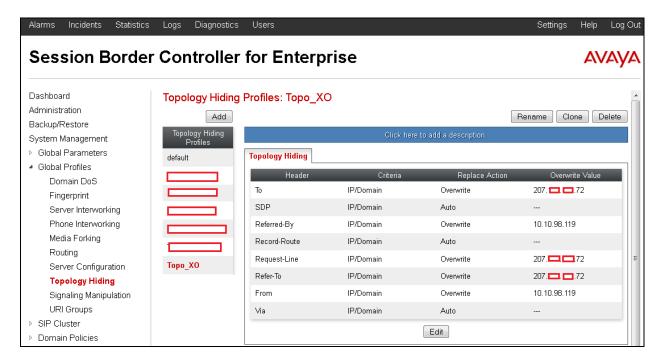

### 7.2.3.2 Topology Hiding Profile for the CS1000

Topology Hiding profile **Topo\_COR76** was defined for incoming calls to the CS1000 to:

• Mask URI-Host of the "To", "Refer-By", "Request-Line", "Refer-To", and "From" headers with the enterprise SIP domain **avayalab.com**.

The screenshots below illustrate the Topology Hiding profile **Topo\_COR76**.

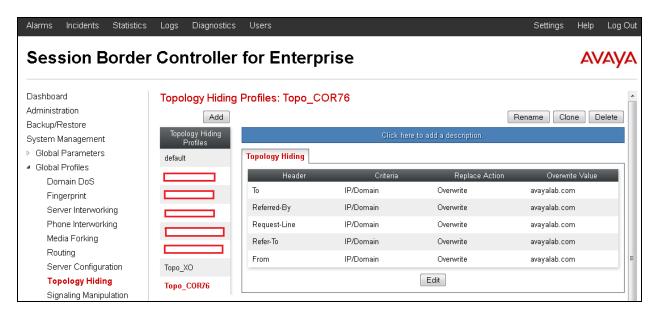

## 7.2.4. Server Interworking

Server Interworking profile features are configured differently for Call Server and Trunk Server. To create a Server Interworking profile, select **System Management** → **Global Profiles** → **Server Interworking** then click on the **Add** button.

In the compliance testing, two Server Interworking profiles **Inter\_XO** (Trunk Server for XO) and **Inter\_COR76** (Call Server for CS1000).

### 7.2.4.1 Server Interworking Profile for XO

Server Interworking profile Inter\_XO was defined to match the specification of XO. The General and Advanced tabs were configured with the following parameters while the other tabs Timers, URI Manipulation and Header Manipulation were kept as default.

#### General settings:

- **Hold Support** = **None**. Avaya SBCE will not handle Hold/ Resume signaling, it keeps the Hold/ Resume signaling unchanged to send to the destination server.
- **18X Handling** = **None**. Avaya SBCE will not handle 18X, it keeps the incoming 18X responds unchanged to send to the destination server.
- **Refer Handling** = **Unchecked**. Avaya SBCE will not handle REFER; it keeps REFER unchanged to send to the destination server.
- T.38 Support = Checked.
- **Privacy Enabled** = **Unchecked**. The Avaya SBCE will not mask the "From" header with **anonymous** to the destination server. It depends on the far end to enable/ disable the "Privacy" on individual call basis.
- **DTMF Support** = **None**. The Avaya SBCE will not modify the original DTMF transmission method sent by CS1000. It keeps the DTMF unchanged to send to the destination server.

The screenshots below illustrate the Server Interworking profile **Inter\_XO**.

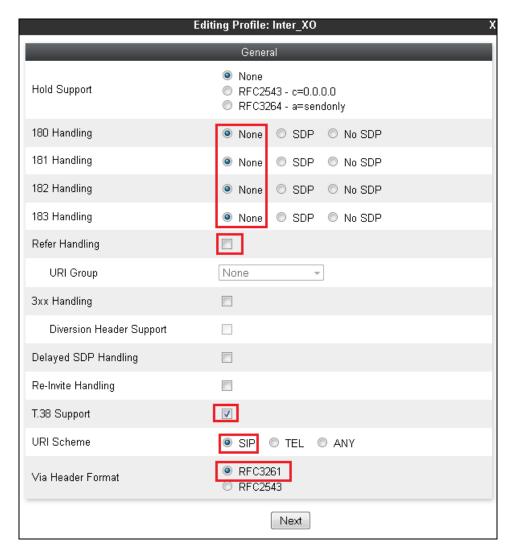

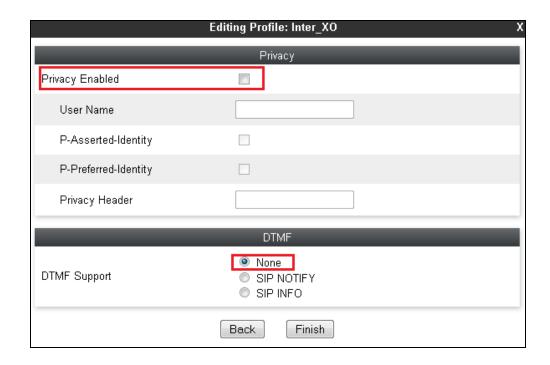

#### Advanced settings:

- **Record Routes** = **Both Sides**. Avaya SBCE will send the "Record-Route" header to both the CS1000 and XO.
- **TopologyHiding**: **Change Call-ID** = **Checked**. The Avaya SBCE will mask the "Call-ID" header for the calls to the XO destination server.
- **Change MaxForwards** = **Checked**. Avaya SBCE will reduce the counter of the "Max-Forwards" header by 1 for the calls to the destination server.
- **Has Remote SBC** = **Checked**. Avaya SBCE will flexibly handle the changes to the SDP when the call is active.

#### Click **Finish** on the completion.

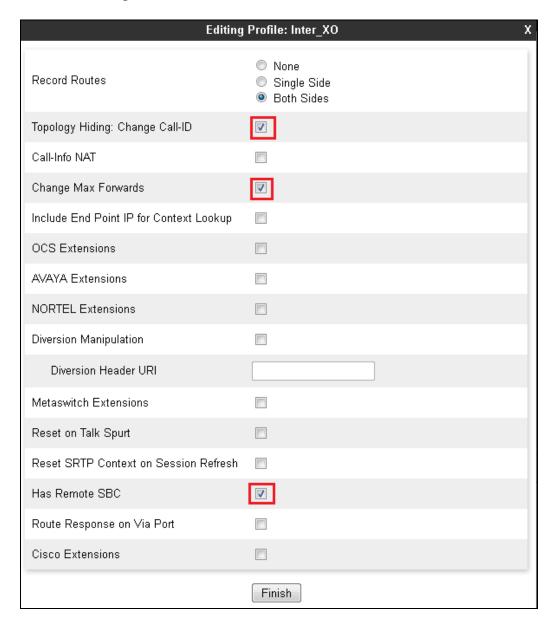

### 7.2.4.2 Server Interworking Profile for the CS1000

Server Interworking profile **Inter\_COR76** was similarly defined to match the specification of the CS1000. All the highlight fields are displayed in the screen below.

The screenshots below illustrate the Server Interworking profile **Inter\_COR76**.

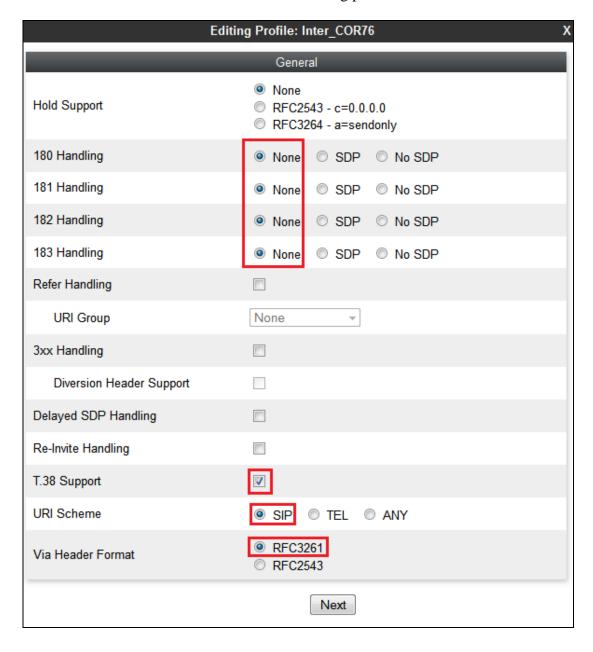

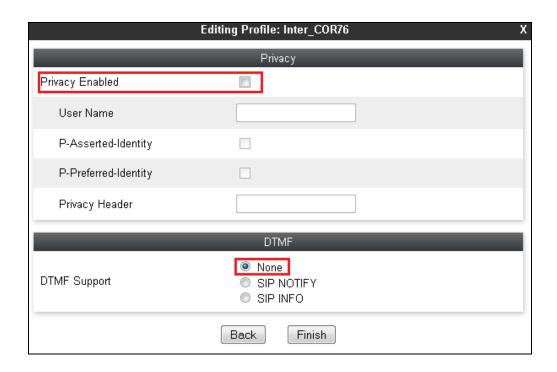

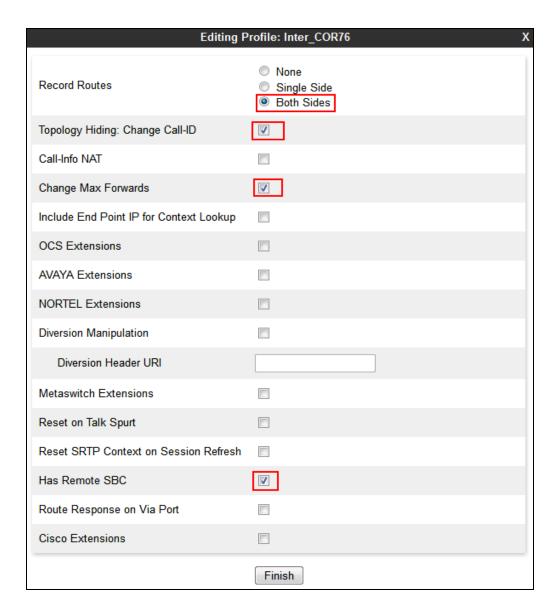

# 7.2.5. Signaling Manipulation

Signaling Manipulation feature allows the ability to add, change and delete any of the headers in a SIP message. This feature will add the ability to configure such manipulation in a highly flexible manner using a proprietary scripting language called SigMa.

The SigMa scripting language is designed to express any of the SIP header manipulations done by the Avaya SBCE. Using this language, a script can be written and tied to a given Server Configuration (see **Section 0**) through the SBC web interface. The Avaya SBCE appliance then interprets this script at the given entry point or "hook point".

These Application Notes will not discuss the full feature of the Signaling Manipulation but will show an example of a script created during compliance testing to aid in Topology Hiding.

To create a Signaling Manipulation script, select System Management → Global Profiles → Signaling Manipulation then click on the Add button.

In the compliance testing, a SigMa script named **Sig\_XO** was created for Server Configuration for XO and described detail as following:

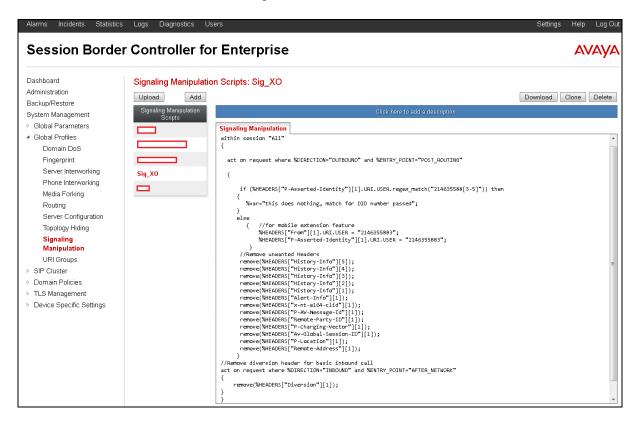

The statement "act on message where %DIRECTION="OUTBOUND" and %ENTRY\_POINT="POST\_ROUTING"" is to specify the script will take effect on all type of SIP messages for outbound calls from the CS1000 and the manipulation will be done on the header of the INVITE message to change PSTN number in the From and P-Asserted-Identity headers to a DID number allowed by XO and to remove unwanted headers for regular outbound call.

```
within session "All"
act on request where %DIRECTION="OUTBOUND" and %ENTRY POINT="POST ROUTING"
  { //Check condition for the mobile extension feature
    if (%HEADERS["P-Asserted-Identity"][1].URI.USER.regex_match("214635588[3-5]"))
    t.hen
        %var="this does nothing, match for DID number passed";
     else
     {//replace FROM and P-Asserted-Identity headers by a DID allowed number by XO
      %HEADERS["From"][1].URI.USER = "2146355883";
        %HEADERS["P-Asserted-Identity"][1].URI.USER = "2146355883";
      //Remove unwanted Headers for regular outbound call
      remove(%HEADERS["History-Info"][5]);
      remove(%HEADERS["History-Info"][4]);
      remove(%HEADERS["History-Info"][3]);
      remove(%HEADERS["History-Info"][2]);
      remove(%HEADERS["History-Info"][1]);
      remove(%HEADERS["Alert-Info"][1]);
      remove(%HEADERS["x-nt-e164-clid"][1]);
      remove(%HEADERS["P-AV-Message-Id"][1]);
      remove(%HEADERS["Remote-Party-ID"][1]);
      remove(%HEADERS["P-Charging-Vector"][1]);
      remove(%HEADERS["Av-Global-Session-ID"][1]);
      remove(%HEADERS["P-Location"][1]);
      remove(%HEADERS["Remote-Address"][1]);
```

The script below is to remove the Diversion header from SIP INVITE message for regular inbound call from XO to the CS1000.

```
//Remove Diversion header for basic inbound call
act on request where %DIRECTION="INBOUND" and %ENTRY_POINT="AFTER_NETWORK"
{
    remove(%HEADERS["Diversion"][1]);
}
}
```

### 7.2.6. Server Configuration

Server Configuration screen contains four tabs: **General**, **Authentication**, **Heartbeat**, and **Advanced**. These tabs are used to configure and manage various SIP Call Server specific parameters such as TCP and UDP port assignments, heartbeat signaling parameters, DoS security statistics and trusted domains.

To create a Server Configuration entry, select **System Management** → **Global Profiles** → **Server Configuration** then click on **Add** button.

In the compliance testing, two separate Server Configurations were created, server entry **Server\_XO** for XO and server entry **SM63** for Session Manager.

## 7.2.6.1 Server Configuration for XO

The Server Configuration **Server\_XO** was added for XO as discussed below. The **General** and **Advanced** tabs were provisioned. The **Heartbeat** tab is kept as disabled as default to allow Avaya SBCE to forward OPTIONS message from Session Manager to XO. The screen below shows the server configuration for XO.

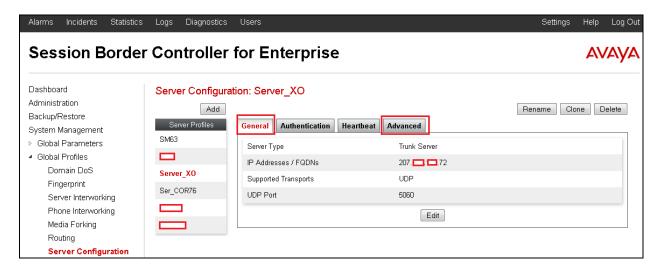

In the **General** tab, specify **Server Type** for XO as a **Trunk Server**. The IP Addresses/Supported FQDNs has also been defined as shown in the screenshot below. In this compliance testing, XO supported transport protocol **UDP** and listens on port **5060**. Click **Finish** button to save the configuration.

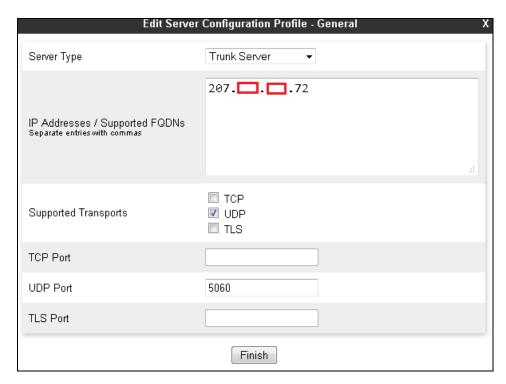

Under **Advanced** tab, for **Interworking Profile** drop down list, select **Inter\_XO** as defined in **Section 7.2.4.1** and for **Signaling Manipulation** Script drop down list, select **Sig\_XO** as defined in **Section 7.2.5**. These configurations are applied to the specific SIP profile and SigMa rules for the traffic from and to XO. The other settings are kept as default. Click **Finish** button to save and close the window. Click Finish button to save the configuration.

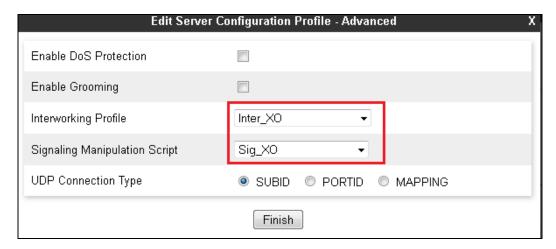

### 7.2.6.2 Server Configuration for Avaya Aura® Session Manager

The Server Configuration **SM63** was added for Session Manager, and it is discussed in detail as below. Only the **General** and **Advanced** tabs required provisioning. The **Heartbeat** tab is kept as disabled as default to allow the Avaya SBCE to forward the OPTIONS heartbeat from XO to Session Manager to query for the status of the SIP Trunk.

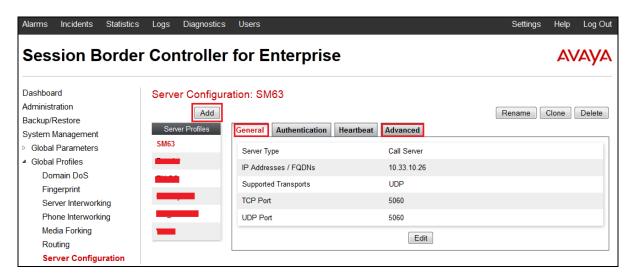

In the **General** tab, specify Server Type as **Call Server**. The IP connectivity has also been defined as shown in the screenshot below. In this compliance testing, Session Manager was configured with transport protocol **UDP** and listens on port **5060**. Click **Finish** button to save and close the window.

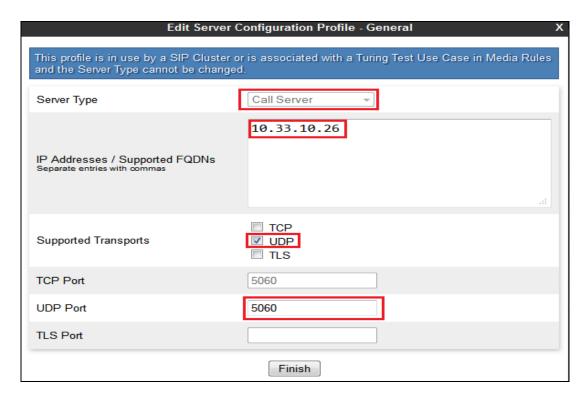

Under **Advanced** tab, for **Interworking Profile** drop down list, select **Intel\_COR76** as defined in **Section 7.2.4.2** and for **Signaling Manipulation** Script drop down list select **None**. The other settings are kept as default. Click **Finish** button to save and close the window.

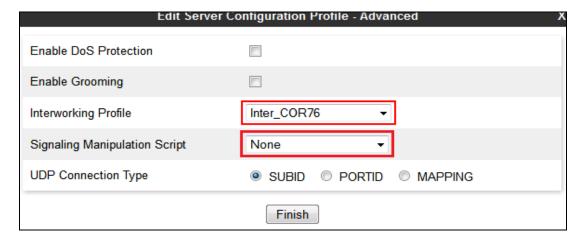

#### 7.3. Domain Policies

Domain Policies feature configures various rule sets (policies) to control unified communications based upon criteria of communication sessions originating from or terminating at the enterprise. This criteria can be used to trigger policies which, in turn, activate various security features of Avaya SBCE to aggregate, monitor, control and normalize call flow. There are default policies available for use, or a custom domain policy can be created.

## 7.3.1. Application Rules

Application Rules define which types of SIP-based Unified Communications (UC) applications Avaya SBCE security device will protect: voice, video, and/or Instant Messaging (IM). In addition, it is possible to configure the maximum number of concurrent voice and video sessions the network will process in order to prevent resource exhaustion.

An Application Rule was created to set the number of concurrent voice traffic. The sample configuration cloned and modified the default application rule to increase the number of **Maximum Concurrent Session** and **Maximum Sessions Per Endpoint**.

To clone an application rule, navigate to **Domain Policies** → **Application Rules** (not shown), select the default rule then click on the **Clone Rule** button (not shown).

Enter a descriptive name e.g. **AppR\_XO** for the new rule then click on the **Finish** button.

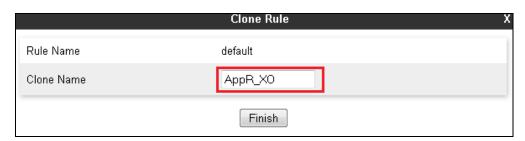

Click **Edit** button (not shown) to modify the rule. Set the **Maximum Concurrent Sessions** and **Maximum Session Per Endpoint** for the **Voice** application to a value high enough for the amount of traffic the network is able process. The following screen shows the modified Application Rule with the **Maximum Concurrent Sessions** and **Maximum Session Per Endpoint** set to **1000** and **100** respectively. In the compliance testing, the CS1000 was programmed to control the concurrent sessions by setting the number of Virtual Trunks (see **Section 5.5.7**) to the allotted number.

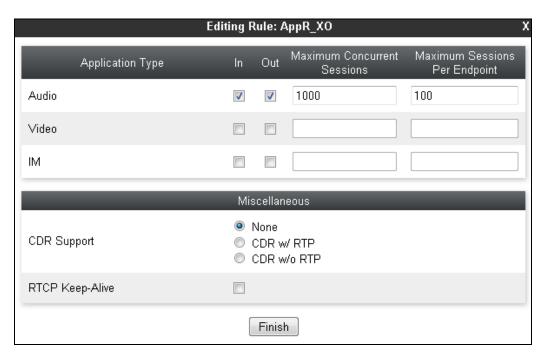

#### 7.3.2. Media Rules

Media Rules define RTP media packet parameters such as prioritizing encryption techniques and packet encryption techniques. Together these media-related parameters define a strict profile that is associated with other SIP-specific policies to determine how media packet matching the criteria will be handled by the SBC security product.

A custom Media Rule was created to set the **Quality of Service** and **Media Anomaly Detection**. The sample configuration shows Media Rule **MediaR\_XO** which was used for both the enterprise and XO networks.

To create a **Media Rule**, navigate to **Domain Policies** → **Media Rules**, select the **default-low-med** rule then click on the **Clone** button (not shown).

Enter a descriptive name e.g. **MediaR\_XO** for the new rule then click **Finish** button.

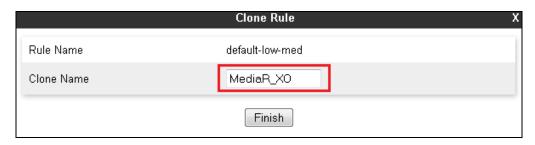

When the RTP changes for a call in progress, Avaya SBCE interprets this as an anomaly and an alert will be created in the Incidents Log. Disabling **Media Anomaly Detection** could prevent the **RTP Injection Attack** alerts from being created in the log when the audio attributes change.

To modify Media Anomaly, select the **Media Anomaly** tab and click on the **Edit** button (not shown). Then uncheck **Media Anomaly Detection** box and click on the **Finish** button.

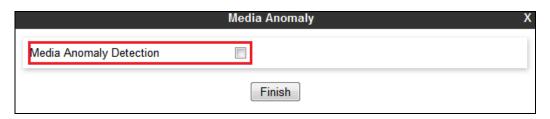

On Avaya SBCE, Media Silencing feature detects the silence when the call is in progress. If the silence is detected and exceeds the allowed duration, Avaya SBCE generates alert in the **Incidents Log**. In the compliance testing, the Media Silencing detection was disabled to prevent the call from unexpectedly disconnecting due to a RTP packet lost on the public Internet.

To modify Media Silencing, select the **Media Silencing** tab and click on the **Edit** button (not shown). Then uncheck **Media Silencing** box and click on the **Finish** button.

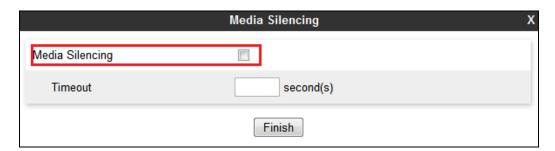

Under **Media QoS** tab, click on the **Edit** button (not shown) to configure the Quality of Service (QoS). Avaya SBCE can be configured to mark the Differentiated Services Code Point (DSCP) in the IP packet header with specific values to support Quality of Services policies for the media. The **Audio** and **Video** are set to **EF** as recommended by XO. The following screen shows the QoS values used for the compliance testing.

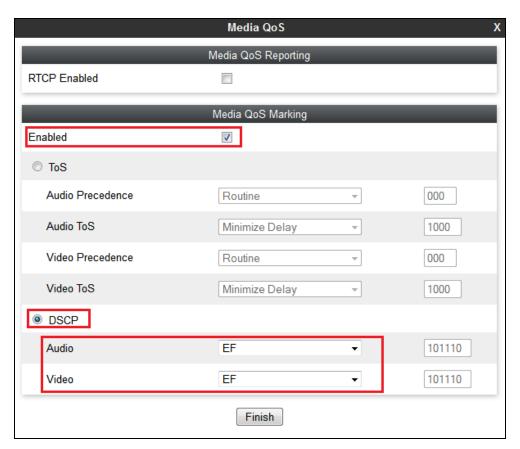

## 7.3.3. Signaling Rules

Signaling Rules define actions to be taken (Allow, Block, Block with Response, etc.) for each type of SIP-specific signaling request and response message. When SIP signaling packets are received by the Avaya SBCE, they are parsed and "pattern-matched" against the particular signaling criteria defined by these rules. Packets matching the criteria defined by the Signaling Rules are tagged for further policy matching.

To clone a signaling rule, navigate to **Domain Policies** → **Signaling Rules**, select the **default** rule then click on the **Clone** button (not shown).

In the compliance testing, two **Signaling Rules** were created, one for XO and other for CS1000.

## 7.3.3.1 Signaling Rule for XO

Clone a Signaling Rule with a descriptive name e.g. **SigR\_XO** and click on the **Finish** button.

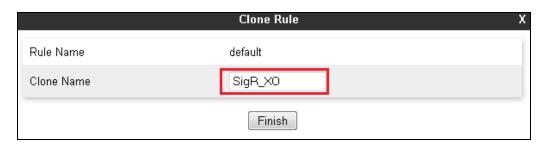

The **SigR\_XO** was configured to allow Avaya SBCE to accept inbound and outbound call requests from XO. Cloning the Signaling Rule default, the **SigR\_XO** will block all requests with a "403 Forbidden". To start accepting calls, go to **General** tab, click on the **Edit** button (not shown). Then change **Inbound** and **Outbound Request** to **Allow** as shown in following screenshot.

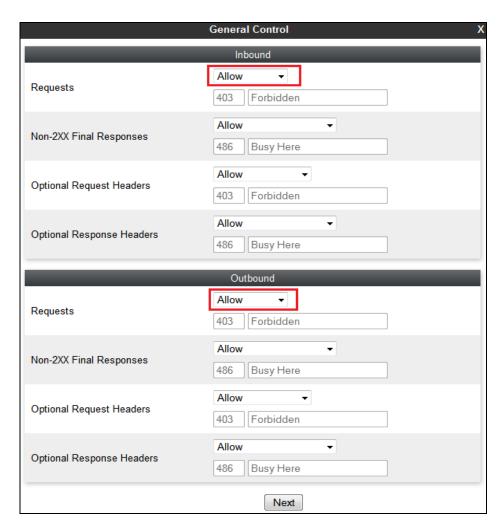

On the **Signaling QoS** tab, select the proper Quality of Service (QoS). Avaya SBCE can be configured to mark the Differentiated Services Code Point (**DSCP**) in the IP packet header with specific values to support Quality of Services policies for signaling. The following screen shows the QoS value used for the compliance testing.

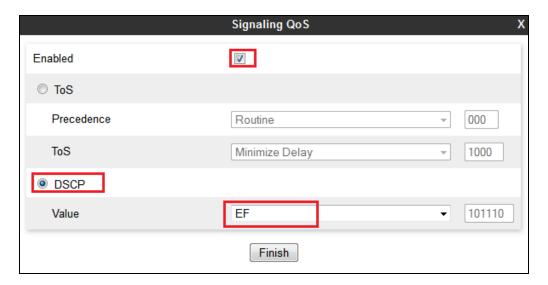

## 7.3.3.2 Signaling Rule for the CS1000

Clone a Signaling Rule with a descriptive name e.g. **SigR\_COR76** for the CS1000 and click on the **Finish** button.

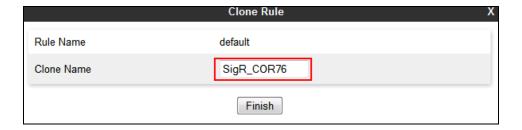

This **SigR\_COR76** is configured to allow Avaya SBCE to accept inbound and outbound call requests from the CS1000. Cloning the Signaling Rule **default**, the **SigR\_COR76** will block all requests with a "403 Forbidden". To start accepting calls, select **SigR\_COR76** then go to **General** tab, click on the **Edit** button (not shown). Then change **Inbound-Requests** and **Outbound-Requests** to **Allow** as shown in following screenshot.

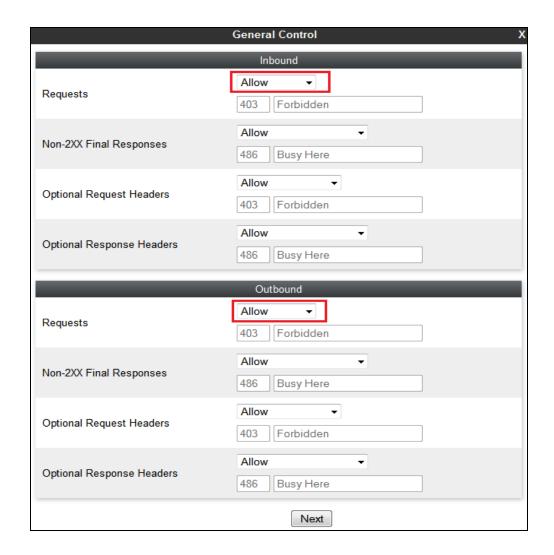

On the **Signaling QoS** tab, select the proper Quality of Service (QoS). The AVAYA SBCE can be configured to mark the Differentiated Services Code Point (DSCP) in the IP packet header with specific values to support Quality of Services policies for signaling. The following screen shows the QoS value used for the compliance testing.

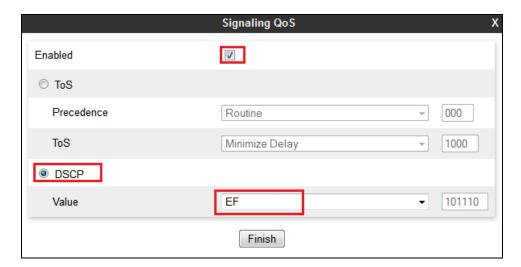

## 7.3.4. Endpoint Policy Groups

The rules created within the Domain Policy section are assigned to an Endpoint Policy Group. The Endpoint Policy Group is then applied to a Server Flow defined in the next section.

Two Endpoint Policy Groups were separately created, one for XO and other for CS1000.

To create a policy group, navigate to **System Management** → **Domain Policies** → **Endpoint Policy Groups** and click on the **Add** button (not shown).

## 7.3.4.1 Endpoint Policy Group for XO

The following screen shows **PolicyG\_XO** created for XO.

- Set Application Rule to **AppR\_XO** which was created in **Section 7.3.1**.
- Set Media Rule to MediaR\_XO which was created in and Section 7.3.2.
- Set Signaling Rule to **SigR\_XO** which was created in **Section 7.3.3.1**.
- Set Border and Time of Day rules to default.
- Set Security rule to default-med.

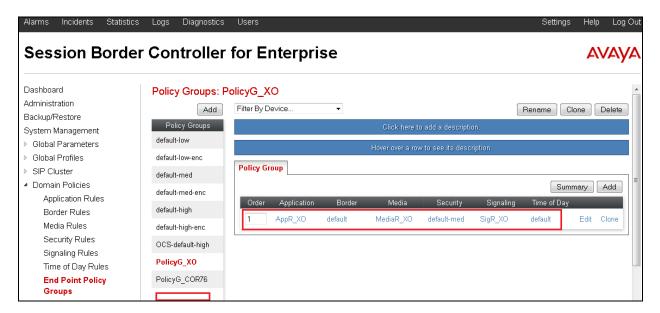

### 7.3.4.2 Endpoint Policy Group for the CS1000

The following screen shows policy group **PolicyG\_COR76** created for the CS1000.

- Set Application Rule to **AppR\_XO** which was created in **Section 7.3.1**.
- Set Media Rule to **MediaR\_XO** which was created in and **Section 7.3.2**.
- Set Signaling Rule **SigR\_COR76** which was created in **Section 7.3.3.2**.
- Set the **Border** and **Time of Day** rules to **default**.
- Set the **Security** rule to **default-low**.

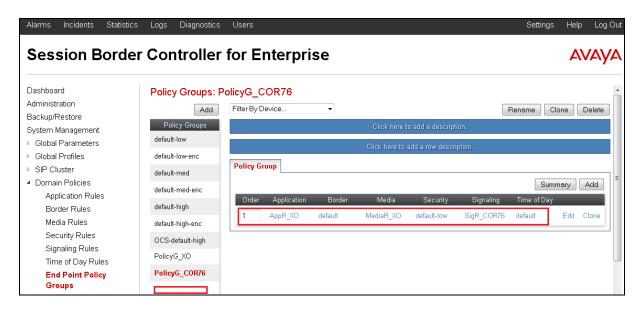

# 7.3.5. Session Policy

Session Policy is applied based on the source and destination of a media session i.e., which codec is to be applied to the media session between its source and destination. The source and destination are defined in URI Group in **Section 7.2.1**.

In the compliance testing, the Session Policy **XO** was created to match the codec configuration on **XO**. The policy also allows Avaya SBCE to anchor media in off-net call forward and call transfer scenarios.

To clone a common Session Policy which applies to both **XO** and **CS1000**, navigate to **Domain Policies** → **Session Policies**, select the **default** rule then click on the **Clone** button (not shown). Enter a descriptive name, .e.g. **SP1\_XO** for the new policy and click on the **Finish** button.

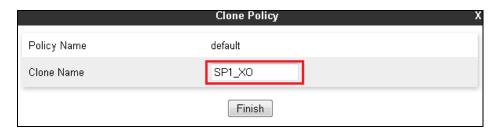

**XO** supports voice codec G.711MU and G.729. To define **Codec Prioritization** for Audio Codec, select the profile **XO** created above, click on the **Edit** button (not shown) and leave the **Codec Prioritization** option unchecked. With this configuration, Avaya SBCE will pass all codecs that are supported and sent by **CS1000** to **XO** and vice versus.

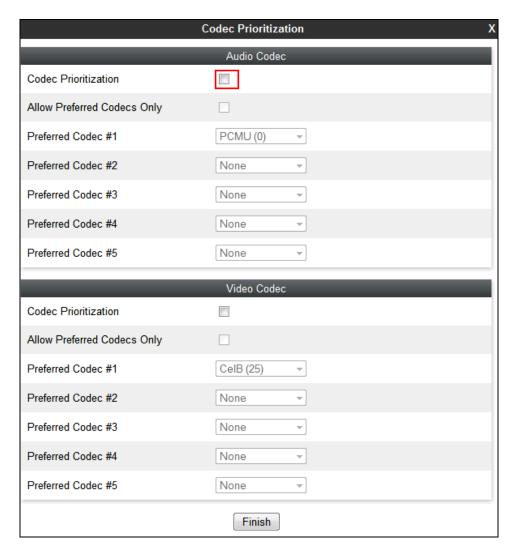

Under **Media** tab of the Session Policy **SP1\_XO** created above, click on the **Edit** button (not shown) then check on **Media Anchoring** to allow the Avaya SBCE to anchor media in off-net call forward and call transfer scenarios.

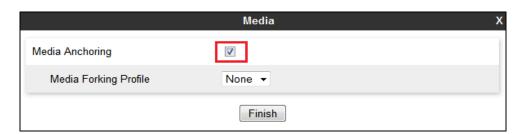

# 7.4. Device Specific Settings

Device Specific Settings feature allows aggregate system information to be viewed and various device-specific parameters to be managed to determine how a particular device will function when deployed in the network. Specifically, it gives the ability to define and administer various device-specific protection features such as Message Sequence Analysis (MSA) functionality and protocol scrubber rules, end-point and session call flows, as well as the ability to manage system logs and control security features.

# 7.4.1. Network Management

Network Management page is where the network interface settings are configured and enabled. During the installation process of the Avaya SBCE, certain network-specific information is defined such as device IP addresses, public IP addresses, subnet mask, gateway, etc. to interface the device to the network. This information populates the various Network Management tabs, which can be edited as needed to optimize device performance and network efficiency.

Navigate to System Management  $\rightarrow$  Device Specific Settings  $\rightarrow$  Network Management, Under Network Configuration tab, verify the IP addresses assigned to the interfaces and that the interfaces are enabled. The following screen shows the private interface is assigned to A1 and the public interface is assigned to B1 as shown in the Figure 1.

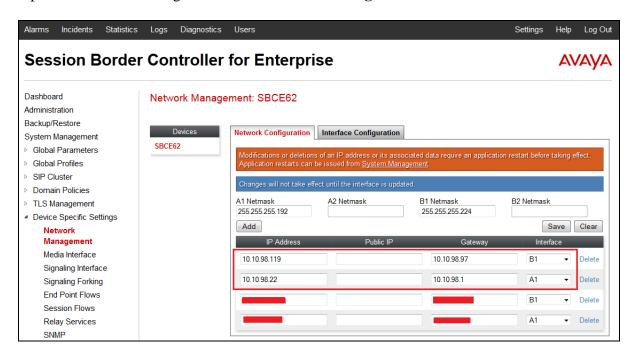

On the **Interface Configuration** tab, enable the interfaces connecting to the inside and outside networks. To enable an interface click it's **Toggle State** button. The following screen shows interface **A1** and **B1** are **Enabled**.

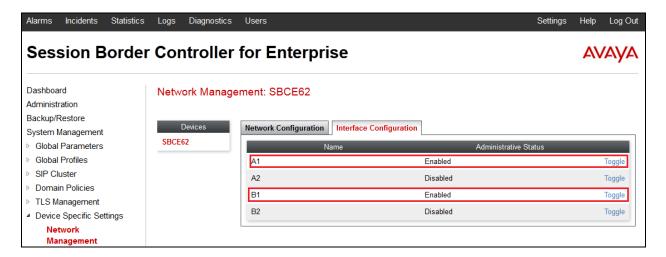

### 7.4.2. Media Interface

Media Interface screen is where the media ports are defined. The AVAYA SBCE will open connection for RTP traffic on the defined ports.

To create a new Media Interface, navigate to System Management → Device Specific Settings → Media Interface and click on the Add button (not shown).

Two separate Media Interfaces are needed for both the inside and outside interfaces. The following screen shows the Media Interfaces **InsideMedia** and **OutsideMedia** that were created for compliance testing.

**Note:** After the media interfaces are created, an application restart is necessary before the changes will take effect.

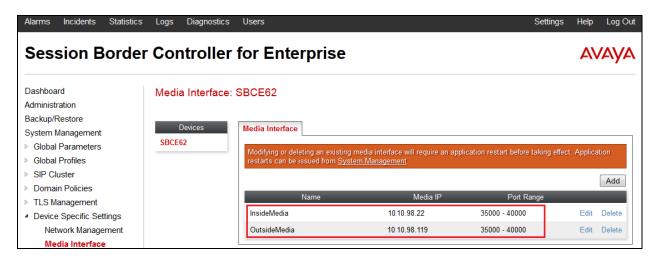

## 7.4.3. Signaling Interface

Signaling Interface screen is where the SIP signaling port is defined. Avaya SBCE will listen for SIP request on the defined port.

To create a new **Signaling Interface**, navigate to **System Management** → **Device Specific** → **Settings** → **Signaling Interface** and click on the **Add Signaling Interface** button (not shown).

Two separate Signaling Interfaces are needed for both inside and outside interfaces. The following screen shows the Signaling Interfaces **InsideSignaling** and **OutsideSignaling** created for the compliance testing with **UDP/5060** for both inside and outside interfaces.

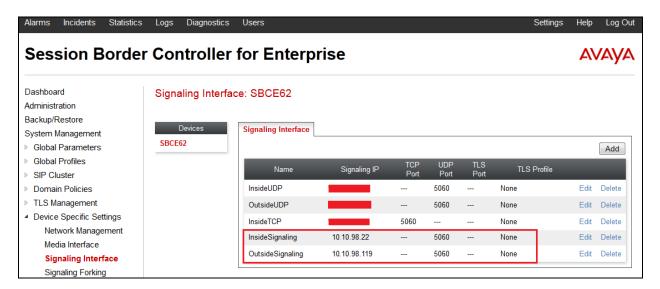

### 7.4.4. End Point Flows - Server Flow

When a packet is received by Avaya SBCE, the content of the packet (IP addresses, URIs, etc.) is used to determine which flow it matches. Once the flow is determined, the flow points to a policy which contains several rules concerning processing, privileges, authentication, routing, etc. Once routing is applied and the destination endpoint is determined, the policies for this destination endpoint are applied. The context is maintained, so as to be applied to future packets in the same flow.

In the compliance testing, two separate Server Flows were created, for XO and Session Manager.

To create a Server Flow, navigate to **System Management** → **Device Specific Settings** → **End Point Flows**, select the **Server Flows** tab and click on the **Add** button (not shown). In the new window that appears, enter the following values while the other fields are kept as default.

- **Flow Name**: Enter a descriptive name.
- **Server Configuration**: Select the Server Configuration **Server\_XO** created in **Section 0**.
- **URI Group**: Select the URI Group **SP1\_XO** created in **Section 7.2.1**.
- **Received Interface**: Select the Signaling Interface created in **Section 7.4.3** which is the Server Configuration is designed to receive SIP signaling from.

- **Signaling Interface**: Select the Signaling Interface created in **Section 7.4.3 Media Interface**: Select the Media Interface created in **Section 7.4.2**.
- End Point Policy Group: Select the End Point Policy Group created in Section 7.3.4.
- Routing Profile: Select the Routing Profile created in Section 7.2.2 Topology Hiding. Profile: Select the Topology Hiding profile created in Section 7.2.3.
- Use default values for all remaining fields. Click **Finish** to save and exit.

The following screen shows the Server Flow named XO for XO.

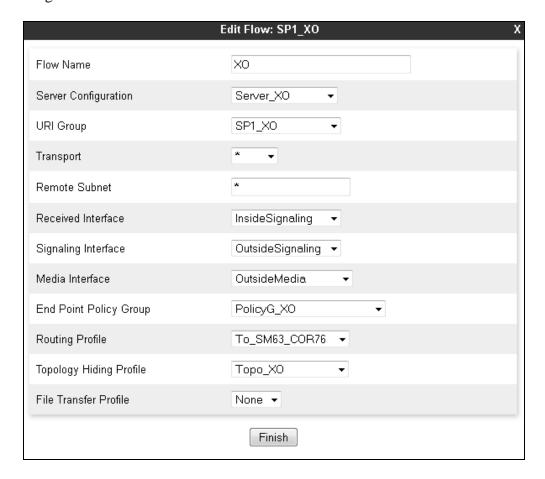

The following screen shows the Server Flow named **From-SM-COR76** for Session Manager.

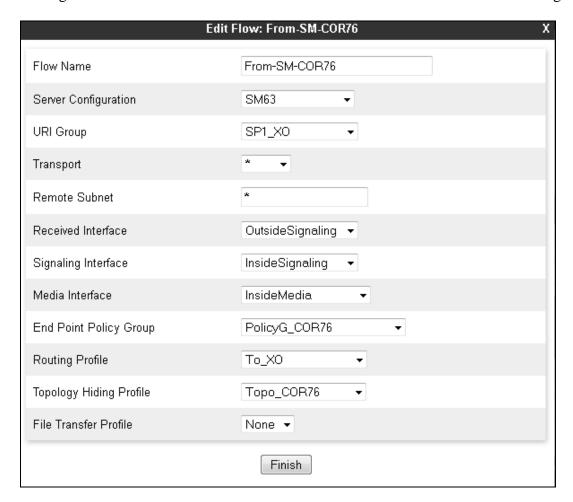

### 7.4.5. Session Flows

Session Flows feature allows defining certain parameters that pertain to the media portions of a call, whether it originates from the enterprise or outside the enterprise. This feature provides the complete and unparalleled flexibility to monitor, identify and control very specific types of calls based upon these user-definable parameters. Session Flows profiles SDP media parameters, to completely identify and characterize a call placed through the network.

A common Session Flow **SP1** was created for both the XO and the CS1000.

To create a session flow, navigate to **System Management** → **Device Specific Settings** → **Session Flows** then click on the **Add Flow** button (not shown). In the new window that appears, enter the following values while the remaining fields are kept as default.

- **Flow Name**: Enter a descriptive name.
- **URI Group #1**: Select the URI Group created in **Section 7.2.1** to assign to the Session Flow as the source URI Group.
- **URI Group #2**: Select the URI Group created in **Section 7.2.1** to assign to the Session Flow as the destination URI Group.

- **Session Policy**: Select the Session Policy created in **Section 7.3.5** to assign to the Session Flow.
- Click on the **Finish** button.

**Note**: A unique URI Group is used for source and destination, since it contains multiple URIs defined for the source as well as for the destination.

The following screen shows the Session Flow named **SP1**.

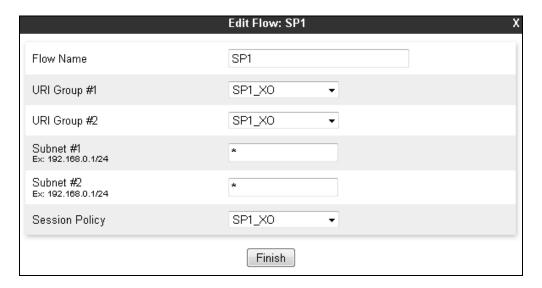

# 8. Configure XO SIP Trunking Service

XO is responsible for the configuration of its SIP Trunking Service. The customer will need to provide the IP address used to reach Avaya SBCE at enterprise side. XO will provide the customer with the necessary information to configure the SIP Trunk connection from enterprise to XO.

The information provided by XO includes:

- IP address of the XO SIP proxy.
- Service provider public SIP domains.
- Credential for Digest Authentication.
- Supported codecs.
- DID numbers.
- IP addresses and port numbers used for signaling or media through any security devices.
- A customer specific SIP signaling reference.

# 9. Verification

This section provides verification steps that may be performed in the field to verify that the solution is configured properly. This section also provides a list of useful commands that can be used to troubleshoot the solution.

# 9.1. Verification Steps

The following activities are made to each test scenario.

- Calls are checked for the correct call progress tones and cadences.
- During the ringing state, the ring back tone and destination ringing are checked.
- Calls are checked in both hands-free and handset mode due to internal Avaya requirement.
- Calls are checked for speech path in both directions using spoken words to ensure clarity of speech.
- The display(s) of the sets/clients involved are checked for consistent and expected calling
  party name and number and redirection information both prior to answer and after call
  establishment.
- The speech path and messaging system are observed for timely and quality End to End tone audio path generation and application responses.
- The call server maintenance terminal window is used for the monitoring of BUG(s), ERR and AUD messages.
- Speech path and display checked before and after calls are put on/off hold from each end.
- Applicable files are screened on an hourly basis during the testing for messages that may indicate technical issues. This refers to Avaya PBX files.
- Calls are checked to ensure that all resources such as Virtual trunks, TDM trunks, Sets and VGWs are released when a call scenario ends.

### 9.2. Protocol Traces

The following SIP message headers are inspected using sniffer traces:

- Request-URI: Verify the request number and SIP domain.
- From: Verify the display name and display number.
- To: Verify the display name and display number.
- P-Asserted-Identity: Verify the display name and display number.
- Privacy: Verify privacy masking with "user, id".
- Diversion: Verify DID number.
- Authorization: Verify Digest Authentication implementation.

The following attributes in SIP message body are inspected using sniffer traces:

- Connection Information (c line): Verify IP addresses of near and far endpoints.
- Time Description (t line): Verify session timeout value of near and far endpoints.
- Media Description (m line): Verify audio port, codec, DTMF event description.
- Media Attribute (a line): Verify specific audio port, codec, ptime, send/ receive abilities, DTMF event and fax attributes.

The following are typical SIP messages captured during the test for reference.

### a) SIP INVITE from CS1000 captured at Avaya SBCE OUTSIDE interface.

INVITE sip:6139675258@205.xxx.xxx.230;user=phone SIP/2.0 From: "xo i2007" <sip:214xxx5883@10.10.98.119;user=phone>;tag=3ece990-aa610a87-13c4-55013-4899a4-33a56dcb-4899a4 To: <sip:6139675258@205.xxx.xxx.230;user=phone> CSea: 1 INVITE Call-ID: 739a6e1e5178a461e2698f653d639352 Contact: <sip:2146355883@135.10.98.121:5060;transport=udp;user=phone;gsid=13a32770-9a69-11e3-87c0-e41f13b32ca8> Record-Route: <sip:10.10.98.119:5060;ipcs-line=318198;lr;transport=udp> Allow: INVITE, ACK, BYE, REGISTER, REFER, NOTIFY, CANCEL, PRACK, OPTIONS, INFO, SUBSCRIBE, UPDATE Supported: 100rel, x-nortel-sipvc, replaces User-Agent: Nortel CS1000 SIP GW release\_7.0 version\_ssLinux-7.65.16 AVAYA-SM-6.3.4.0.634014 Max-Forwards: 30 Via: SIP/2.0/UDP 135.10.98.121:5060;branch=z9hG4bK-s1632-000722085834-1--s1632-Privacy: none P-Asserted-Identity: "xo i2007" <sip:214xxx5883@10.10.98.119;user=phone> Remote-Address: 10.33.5.8:5201:1:2 Content-Type: application/sdp Content-Length: 265 v=0o=- 1169 1 IN IP4 10.10.98.119 c=IN IP4 10.10.98.119 t = 0.0m=audio 35498 RTP/AVP 18 0 8 101 111 c=IN IP4 10.10.98.119 a=fmtp:18 annexb=no a=rtpmap:101 telephone-event/8000 a=fmtp:101 0-15 a=rtpmap:111 X-nt-inforeq/8000 a=ptime:20 a=sendrecv

### b) SIP 200 OK responded from XO to the CS1000

SIP/2.0 200 OK

Via: SIP/2.0/UDP 10.10.98.119:5060;branch=z9hG4bK-s1632-000722085834-1--s1632-

From: "xo~i2007" < sip: 214xxx5883@1-.10.98.119; user=phone > ; tag= 3ece990-aa610a87-13c4-55013-aa610a87-13c4-55013-aa61000-550100-55010-55010-55010-55010-55010-55010-55010-55010-55010-55010-55010-55010-

4899a4-33a56dcb-4899a4

To: <sip:6139675258@205.xxx.xxx.230;user=phone>;tag=gK04dce6ac

Call-ID: 739a6e1e5178a461e2698f653d639352

CSeq: 1 INVITE

Record-Route: <sip:10.10.98.119:5060;ipcs-line=318198;lr;transport=udp>

Accept: application/sdp, application/isup, application/dtmf, application/dtmf-relay, multipart/mixed

Contact: <sip:6139675258@205.xxx.xxx.230:5060>

Allow: INVITE, ACK, CANCEL, BYE, REGISTER, REFER, INFO, SUBSCRIBE, NOTIFY,

PRACK, UPDATE, MESSAGE, PUBLISH

Supported: timer

Session-Expires: 1800;refresher=uas

Content-Length: 241

Content-Disposition: session; handling=required

Content-Type: application/sdp

v=0

o=Sonus\_UAC 24258 8575 IN IP4 205.xxx.xxx.230

s=SIP Media Capabilities

c=IN IP4 205.xxx.xxx.228

t = 0.0

m=audio 17690 RTP/AVP 0 101

a=rtpmap:0 PCMU/8000

a=rtpmap:101 telephone-event/8000

a=fmtp:101 0-15 a=sendrecv

a=maxptime:20

### c) SIP INVITE message from XO to the CS1000

INVITE sip:214xx5883@10.10.98.119:5060 SIP/2.0

Via: SIP/2.0/UDP 205.158.163.230:5060;branch=z9hG4bK02B48c05c8098de4701

From: "Transfer" <sip:6139675258@205.xxx.xxx.230:5060;pstn-

params=9084818088>;tag=gK02343b52 To: <sip:214xxx5883@10.10.98.119:5060>

Call-ID: 1677912153\_80647788@205.xxx.xxx.230

CSeq: 3173 INVITE Max-Forwards: 29

Allow: INVITE, ACK, CANCEL, BYE, REGISTER, REFER, INFO, SUBSCRIBE, NOTIFY, PRACK,

UPDATE, OPTIONS, MESSAGE, PUBLISH

Accept: application/sdp, application/isup, application/dtmf, application/dtmf-relay, multipart/mixed

Contact: "Transfer" <sip:6139675258@205.158.163.230:5060>

P-Preferred-Identity: "Transfer" <sip:6139675258@205.158.163.230:5060>

Diversion: <sip:214xxx5883@205.xxx.xxx.230:5060>;privacy=off;screen=no; reason=unknown;

counter=1

Supported: timer,100rel Session-Expires: 1800

Min-SE: 90

Content-Length: 241

Content-Disposition: session; handling=required

Content-Type: application/sdp

v=0

o=Sonus\_UAC 16834 3461 IN IP4 205.xxx.xxx.230

s=SIP Media Capabilities c=IN IP4 205.xxx.xxx.228

C-IIN IF4 203.XXX.XXX.226

t=0.0

m=audio 16884 RTP/AVP 0 101

a=rtpmap:0 PCMU/8000

a=rtpmap:101 telephone-event/8000

a=fmtp:101 0-15 a=sendrecv a=maxptime:20

### d) SIP 200 OK responded by the CS1000 to XO captured at the Avaya SBCE

```
SIP/2.0 200 OK
From: "Transfer" <sip:6139675258@205.xxx.xxx.230:5060;pstn-
params=9084818088>;tag=gK02343b52
To: <sip:214xxx5883@10.10.98.119:5060>;tag=3f1b0d0-aa610a87-13c4-55013-484e4c-37c8968b-
484e4c
CSeq: 3173 INVITE
Call-ID: 1677912153 80647788@205.xxx.xxx.230
Contact: <sip:214xxx5883;phone-
context=UnknownUnknown@10.10.98.119:5060;transport=udp;user=phone;gsid=2a18f200-9a3c-11e3-
87c0-e41f13b32ca8>
Record-Route: <sip:10.10.98.119:5060;transport=udp;lr;ipcs-line=317205>
Allow: INVITE, ACK, BYE, REGISTER, REFER, NOTIFY, CANCEL,
PRACK, OPTIONS, INFO, SUBSCRIBE, UPDATE
Supported: 100rel, x-nortel-sipvc, replaces
User-Agent: Nortel CS1000 SIP GW release 7.0 version ssLinux-7.65.16
Via: SIP/2.0/UDP 205.xxx.xxx.230:5060;branch=z9hG4bK02B48c05c8098de4701
Server: AVAYA-SM-6.3.4.0.634014
Privacy: none
P-Asserted-Identity: "xo i2007" <sip:214xxx5883;phone-
context=UnknownUnknown@10.10.98.119:5060;user=phone>
Remote-Address: 10.33.5.8:5201:1:2
Content-Type: application/sdp
P-Location: SM;origlocname="Belleville";origsiglocname="Belleville";origmedialocname="Belleville";
termlocname="Belleville";termsiglocname="Belleville";
termmedialocname="Belleville";smaccounting="true"
P-AV-Message-Id: 1_2
Av-Global-Session-ID: 2a18f200-9a3c-11e3-87c0-e41f13b32ca8
Content-Length: 254
v=0
o=- 1147 1 IN IP4 10.10.98.119
c=IN IP4 10.10.98.119
t=0.0
m=audio 35474 RTP/AVP 0 101 111
c=IN IP4 135.10.98.121
a=rtpmap:101 telephone-event/8000
a=fmtp:101 0-15
a=rtpmap:111 X-nt-inforeq/8000
a=ptime:20
a=maxptime:2
```

# 10. Conclusion

These Application Notes describe the configuration necessary to connect the Avaya Communication Server 1000 Release 7.6, Avaya Aura® Session Manager Release 6.3 and the Avaya Session Border Controller for Enterprise Release 6.2 to XO SIP Trunking Service. XO SIP Trunking Service is a SIP-based Voice over IP solution for customers ranging from small businesses to large enterprises.

All of the test cases have been executed. Despite the number of observations and limitations seen during testing as noted in **Section 2.2**, the test results met the objectives outlined in **Section 2.1**. The XO SIP Trunking Service is considered compliant with the Avaya Communication Server 1000 Release 7.6, Avaya Aura® Session Manager Release 6.3 and the Avaya Session Border Controller for Enterprise Release 6.2.

## 11. References

This section references the documentation relevant to these Application Notes. Additional Avaya product documentation is available at <a href="http://support.avaya.com">http://support.avaya.com</a>.

- [1] Network Routing Service Fundamentals, Avaya Communication Server 1000, Release 7.6, Document Number NN43001-130, Revision 03.02, Jun 2013.
- [2] *IP Peer Networking Installation and Commissioning, Avaya Communication Server 1000*, Release 7.6, Document Number NN43001-313, Revision: 05.02, Jun 2013.
- [3] Communication Server 1000E Overview, Avaya Communication Server 1000, Release 7.6, Document Number NN43041-110, Revision: 05.02, Jun 2013.
- [4] Communication Server 1000 Unified Communications Management Common Services Fundamentals, Avaya Communication Server 1000, Release 7.6, Document Number NN43001-116, Revision 05.08, Jun 2013.
- [5] Communication Server 1000 Dialing Plans Reference, Avaya Communication Server 1000, Release 7.5, Document Number NN43001-283, Revision 05.02, November 2010.
- [6] *Product Compatibility Reference, Avaya Communication Server 1000*, Release 7.6, Document Number NN43001-256, Revision 05.02, Jun 2013.
- [7] Installing and Configuring Avaya Aura® System Platform, Release 6.3.1, Oct 2013.
- [8] Administering Avaya Aura® System Platform, Release 6.3.1, Oct 2013.
- [9] Installing and Upgrading Avaya Aura® System Manager, Release 6.3, Oct 2013.
- [10] *Maintaining and Troubleshooting Avaya Aura® Session Manager*, Release 6.3, Oct 2013, Document Number 03-603473.
- [11] Administering Avaya Aura® Session Manager, Release 6.3, Oct 2013, Document Number 03-603324.
- [12] Administering Avaya Session Border Controller for Enterprise, Release 6.2, Issue 2, Jan 2013.
- [13] RFC3261 SIP: Session Initiation Protocol, http://www.ietf.org/.
- [14] *RFC3262*, *Reliability of Provisional Responses in the Session Initiation Protocol (SIP)* <a href="http://www.ietf.org/">http://www.ietf.org/</a>.
- [15] *RFC2833 RTP Payload for DTMF Digits, Telephony Tones and Telephony Signals,* http://www.ietf.org/.

Product documentation for Think SIP Trunking Service is available from XO.

### ©2014 Avaya Inc. All Rights Reserved.

Avaya and the Avaya Logo are trademarks of Avaya Inc. All trademarks identified by ® and ® are registered trademarks or trademarks, respectively, of Avaya Inc. All other trademarks are the property of their respective owners. The information provided in these Application Notes is subject to change without notice. The configurations, technical data and recommendations provided in these Application Notes are believed to be accurate and dependable, but are presented without express or implied warranty. Users are responsible for their application of any products specified in these Application Notes.

Please e-mail any questions or comments pertaining to these Application Notes along with the full title name and filename, located in the lower right corner, directly to the Avaya DevConnect Program at <a href="mailto:devconnect@avaya.com">devconnect@avaya.com</a>.